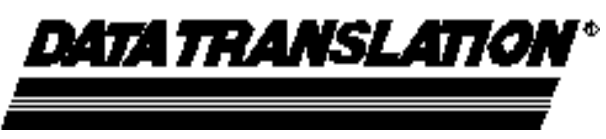

*UM-11717-C*

## *Fulcrum™ Installation Guide*

*for DT3801 Series and DT3818 Series Digital Signal Processing Boards*

**Third Edition** December, 1998

#### **Copyright © 1993, 1994, 1998 by Data Translation, Inc.**

All rights reserved. No part of this publication may be reproduced, stored in a retrieval system, or transmitted, in any form by any means, electronic, mechanical, by photocopying, recording, or otherwise, without the prior written permission of Data Translation, Inc.

Information furnished by Data Translation, Inc. is believed to be accurate and reliable; however, no responsibility is assumed by Data Translation, Inc. for its use; nor for any infringements of patents or other rights of third parties which may result from its use. No license is granted by implication or otherwise under any patent rights of Data Translation, Inc.

Data Translation, Inc. 100 Locke Drive Marlboro, MA 01752-1192 (508) 481-3700 Easylink MBS 62825999 Telex 951646 (DATATRANS MARO) Fax (508) 481-8620

IBM® and Personal Computer AT® are registered trademarks of the International Business Machines Corporation.

SPOX<sup>™</sup> is a trademark of Spectron Microsystems.

Data Translation® is a registered trademark, and Fulcrum™, Dynamic Digital™ and DSP LAB™ are trademarks of Data Translation, Inc.

## *Radio and Television Interference*

This equipment has been tested and found to comply with the limits for a Class A digital device, pursuant to Part 15 of the FCC Rules. These limits are designed to provide reasonable protection against harmful interference when the equipment is operated in a commercial environment. This equipment generates, uses, and can radiate radio frequency energy and, if not installed and used in accordance with the instruction manual, may cause harmful interference to radio communications. Operation of this equipment in a residential area is likely to cause harmful interference in which case the user will be required to correct the interference at his own expense.

Changes or modifications to this equipment not expressly approved by Data Translation could void your authority to operate the equipment under Part 15 of the FCC Rules.

*Note This product was FCC-certified under test conditions that included use of shielded cables and connectors between system components. It is important that you use shielded cables and connectors to reduce the possibility of causing interference to radio, television, and other electronic devices.*

## *Canadian Department of Communications Statement*

This digital apparatus does not exceed the Class A limits for radio noise emissions from digital apparatus set out in the Radio Interference Regulations of the Canadian Department of Communications.

Le présent appareil numérique n'émet pas de bruits radioélectriques dépassant les limites applicables aux appareils numériques de la class A prescrites dans le Règlement sur le brouillage radioélectrique édicté par le Ministère des Communications du Canada.

 $\mathbb{R}^+$ 

 $\mathbf{1}$  .

 $\overline{\phantom{a}}_1$ 

 $\frac{1}{\sqrt{2}}$ 

 $\mathsf{I}$ 

## **Table of Contents**

 $\overline{\phantom{a}}$ 

 $\overline{\phantom{a}}$ 

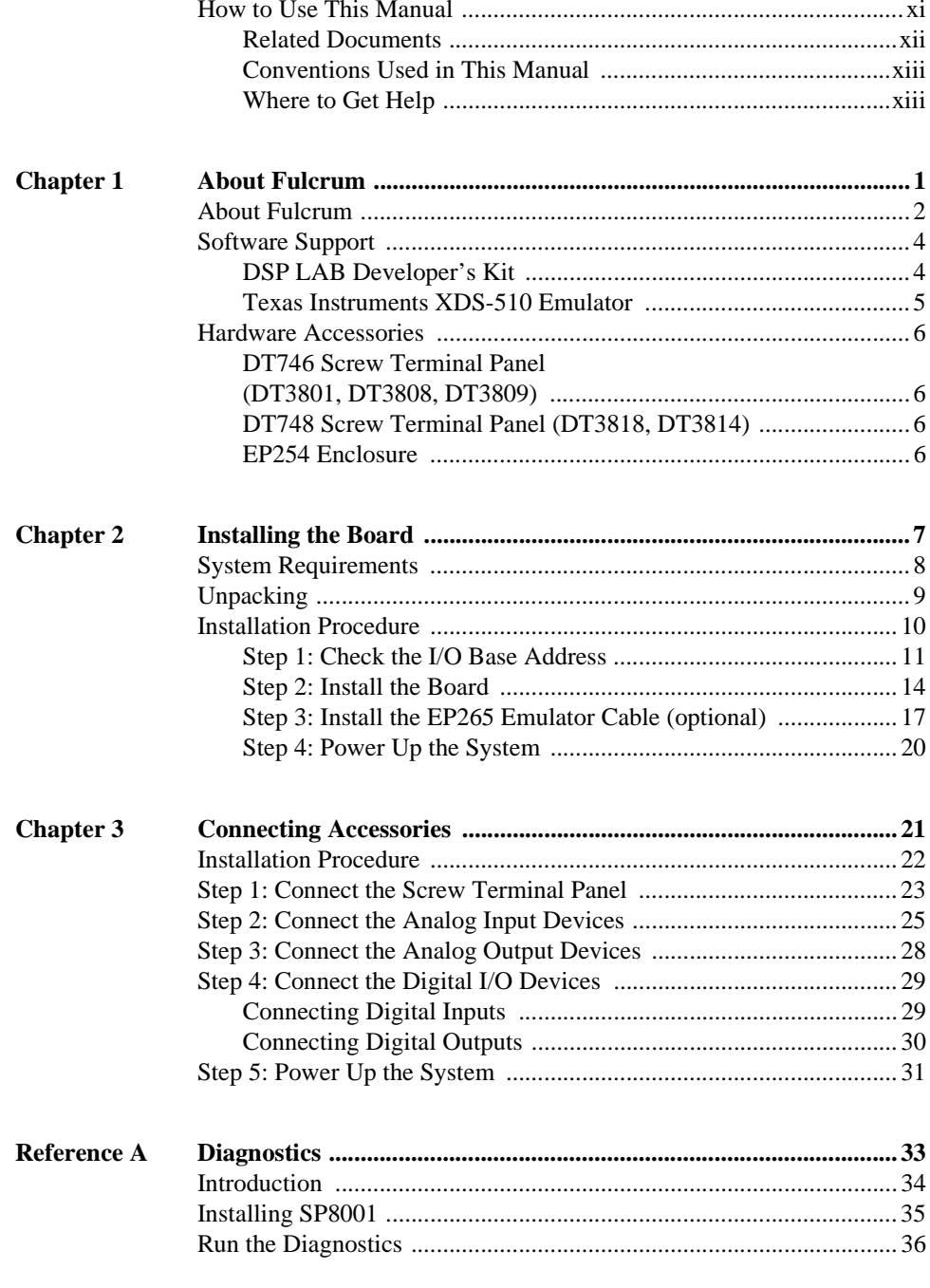

 $\begin{array}{c} \hline \end{array}$ 

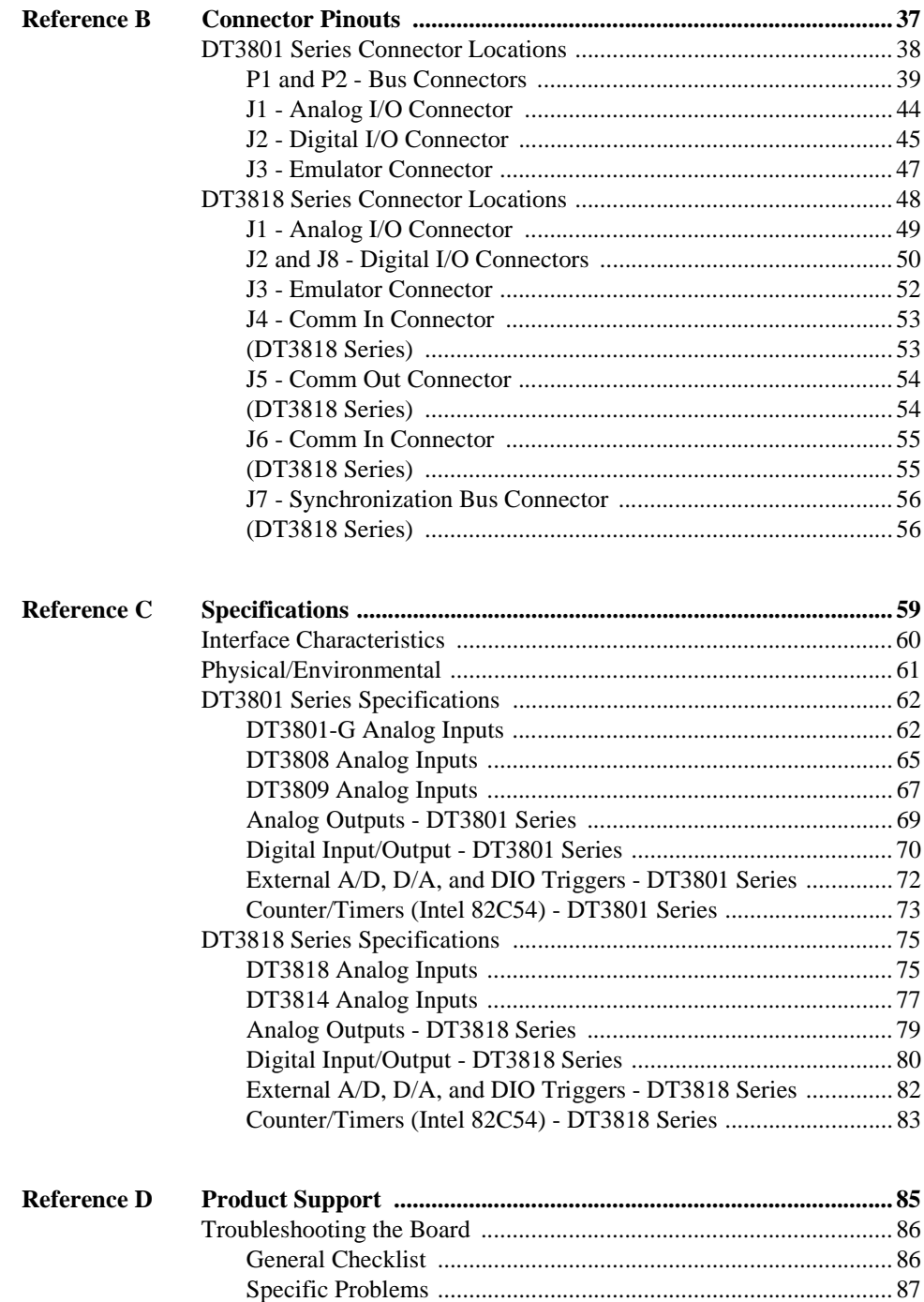

 $\mathsf{l}$ 

 $\begin{array}{c} - \\ 1 \end{array}$ 

*Table of Contents*

 $\mathbf{I}$ 

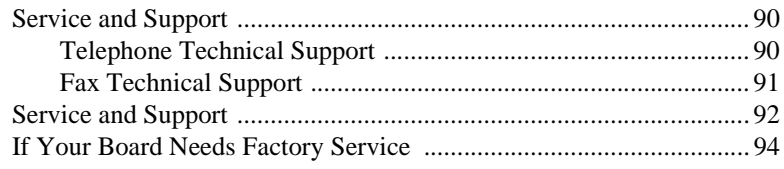

#### **Index**

 $\overline{\phantom{a}}$ 

 $=$   $\frac{1}{2}$ 

**Reader Comment Form**

# *Figures*

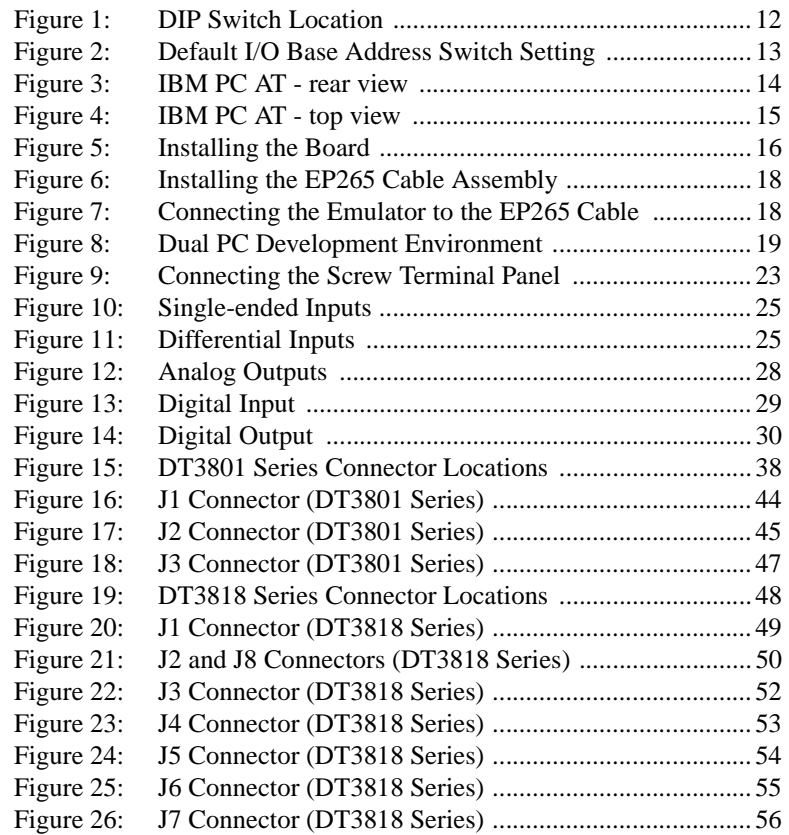

 $\overline{1}$ 

 $\begin{array}{c} \hline \end{array}$ 

*x*

 $\frac{1}{\sqrt{2}}$ 

## *Tables*

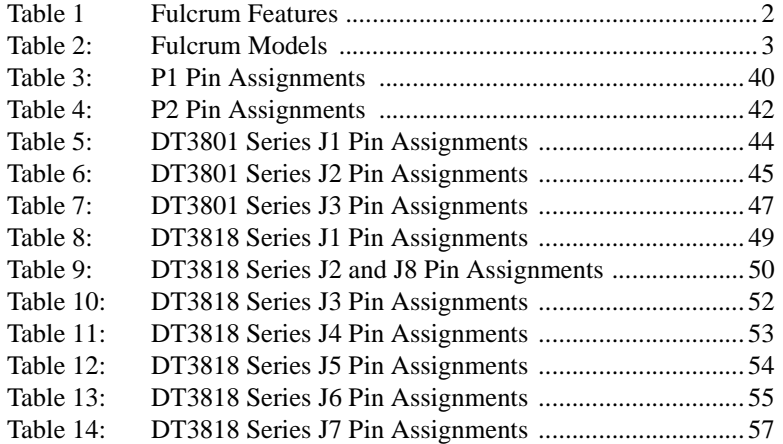

 $\mathsf{l}$ 

## *How to Use This Manual*

This manual describes how to install Data Translation's Fulcrum boards for real-time, mixed-signal test, measurement, and processing. Fulcrum provides configurable analog and digital I/O along with front-end digital signal processing (DSP) capability. Complemented by extensive software support, Fulcrum offers a comprehensive DSP development environment.

To use Fulcrum, it is assumed that you have a general understanding of data acquisition and digital signal processing concepts, and that you possess enough proficiency in software to write your own application programs.

Listed below is an overview of the information presented in this manual.

#### *Installing and Using*

Chapter 1, "**Introduction**," introduces the major features of the Fulcrum Series of boards and describes the available software support and hardware accessories.

Chapter 2, "**Installing the Board**," explains how to install Fulcrum in your host computer and connect the EP265 cable assembly between Fulcrum and the Texas Instruments XDS-510 emulator.

Chapter 3, "**Connecting Accessories**," describes how to connect external devices to the board.

#### *Reference*

Reference A, "**Diagnostics**," describes how to run the diagnostic program shipped with the Fulcrum board.

Reference B, "**Connector Pinouts**," lists the pin assignments for the Fulcrum connectors.

Reference C, "**Specifications**," lists the electrical and mechanical specifications for all Fulcrum models.

Reference D, "**Product Support**," explains what to do if you have difficulty using Fulcrum.

### *Related Documents*

The following documents provide additional reference information:

#### **Documentation provided with DSP LAB**

- *Getting Started with DSP LAB*, UM-13581, Data Translation, Inc.
- *DSP LAB Programmer's Reference*, UM-11715, Data Translation, Inc.
- *DSP LAB Host Communications Interface*, UM-12625, Data Translation, Inc.
- *Fulcrum Hardware Reference and Real-Time Control Library*, UM-11784, Data Translation, Inc.
- *The C Programming Language, Kernighan and Ritchie*, Prentice Hall Software Series, 1988, ISBN 0-13-115817-1
- *SPOX Application Programming Guide*, Document Number 82031- C, Spectron Microsystems, Inc.
- *TMS320 Floating Point C Compiler Reference Guide*, Document Number 2576391-9721, Texas Instruments.
- *TMS320 Floating Point DSP Assembly Language Tools User's Guide*, Document Number 2576328-9721, Texas Instruments.

#### **Documentation provided with Texas Instruments Emulator**

• *TMS320C4x C Source Debugger User's Guide*, Document Number 2547275-9721, Texas Instruments.

#### **Documentation provided with DT746 and DT748 interface panels**

- *DT746 User Manual*, Document Number UM-11364, Data Translation, Inc.
- *DT748 User Manual*, Document Number UM-13583, Data Translation, Inc.

#### **Suggested documentation available from Texas Instruments**

• *TMS320C4x Users Guide*, Document Number 2564090-9761, Texas Instruments

#### **Suggested documentation for Microsoft Windows programming**

- *Programming Windows 3.1*, Charles Petzold, Microsoft Press, 1992, ISBN 1-55615-395-3
- *Microsoft Windows Software Development Kit*, Document No. SY0302-300-R00-1089, Microsoft Corporation

## *Conventions Used in This Manual*

The term "Fulcrum" is used in this manual to refer to all Fulcrum models, which includes the DT3801 Series and DT3818 Series boards. Where information applies only to a particular model, that model is referenced explicitly.

## *Where to Get Help*

If you are having difficulty installing Fulcrum, refer to "Product Support" on page 85.

*How to Use This Manual*

 $\mathsf{l}$ 

 $\overline{\phantom{a}}$ 

 $\overline{\phantom{a}}_1$ 

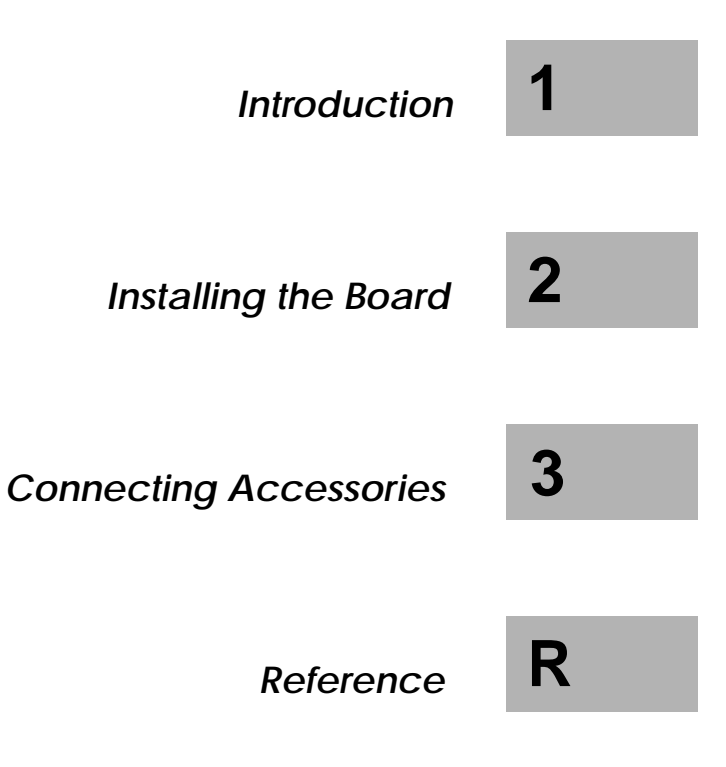

*v*

 $\overline{\phantom{a}}$ 

 $\mathbb{R}^+$ 

 $\mathbf{1}$  .

 $\overline{\phantom{a}}_1$ 

 $\frac{1}{\sqrt{2}}$ 

# **1**

*1*

 $\mathsf{I}$ 

# *About Fulcrum*

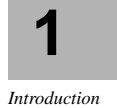

 $\overline{\phantom{a}}$ 

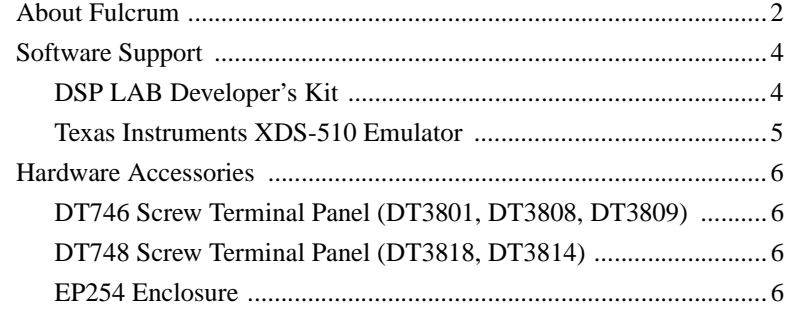

 $\overline{\phantom{a}}$ 

 $\overline{\phantom{a}}$ 

## *About Fulcrum*

Fulcrum is a mixed-signal test, measurement, and processing board for the IBM PC AT and compatible computers. Fulcrum currently has several models: the DT3801 Series boards consisting of the DT3801-G, DT3808, and DT3809, and the DT3818 Series boards which include the DT3818 and DT3814.

Fulcrum is optimized for real-time, synchronous mixed-signal measurement and processing. It provides software-configurable analog and digital I/O along with front-end digital signal processing. Fulcrum can operate completely independently of the host, freeing the IBM PC AT for other operations.

Fulcrum provides the key features listed in Table 1 below.

| <b>Feature</b>                     | <b>DT3801-G</b>                           | <b>DT3808</b>                             | DT3809                                    | <b>DT3818</b>                                                                                        | DT3814                                                                                               |
|------------------------------------|-------------------------------------------|-------------------------------------------|-------------------------------------------|----------------------------------------------------------------------------------------------------|----------------------------------------------------------------------------------------------------|
| Processor                          | <b>TMS320C40</b>                          | TMS320C40                                 | TMS320C40                                 | TMS320C40                                                                                            | <b>TMS320C40</b>                                                                                     |
| Onboard memory                     | 512 kB<br><b>SRAM</b><br><b>4 MB DRAM</b> | 512 kB<br><b>SRAM</b><br><b>4 MB DRAM</b> | 512 kB<br><b>SRAM</b><br><b>4 MB DRAM</b> | 1 MB SRAM<br><b>DRAM</b><br><b>SIMM</b> socket<br>for $4$ MB, $8$<br>MB, 16 MB<br>SIMMs <sup>*</sup> | 512 kB<br><b>SRAM</b><br>DRAM<br><b>SIMM</b> socket<br>for $4 MB$ , $8$<br>MB, 16 MB<br><b>SIMMs</b> |
| Analog inputs                      | see Table 2                               | see Table 2                               | see Table 2                               | see Table 2                                                                                          | see Table 2                                                                                          |
| Analog outputs                     | two 16-bit<br><b>DACs</b>                 | two 16-bit<br><b>DACs</b>                 | two 16-bit<br><b>DACs</b>                 | two Delta-<br>Sigma DACs                                                                             |                                                                                                    |
| Digital I/O                        | two 8-bit<br>ports <sup>1</sup>           | two 8-bit<br>ports <sup>1</sup>           | two 8-bit<br>ports <sup>1</sup>           | three 8-bit<br>static ports                                                                          | three 8-bit<br>static ports                                                                          |
| Clocks<br>internal and<br>external | separate for<br>$A/D$ and $D/A$           | separate for<br>$A/D$ and $D/A$           | separate for<br>$A/D$ and $D/A$           | simultaneous<br>$A/D$ and $D/A$<br>(internal)                                                        | simultaneous<br>$A/D$ and $D/A$<br>(internal)                                                        |
| Counter-Timers                     | $\overline{c}$                            | $\overline{c}$                            | $\overline{c}$                            | 3                                                                                                    | 3                                                                                                    |

**Table 1: Fulcrum Features**

<sup>1</sup>Has an additional 4 bits static DIO

A/D modules on the different Fulcrum models provide varying resolution, throughput rate, input channels, and programmable gain settings. The analog input features of each Fulcrum model are summarized in Table 2 below.

*Note "Specifications" on page 59 provides complete specifications for all Fulcrum models.*

*Introduction*

**1**

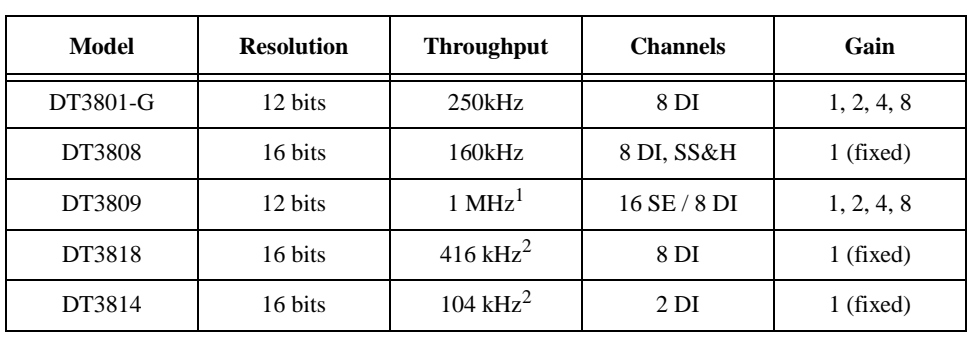

#### **Table 2: Fulcrum Models**

<sup>1</sup>Single channel operation at a gain of 1. Channel scan to 500kHz at a gain of 1. Channel scan to 320kHz at any gain.

252kHz maximum each channel. You cannot add channel throughputs together to have a higher throughput for one channel link you can on other Fulcrum boards.

## *Software Support*

Fulcrum provides a totally open software architecture that allows developers to fully customize the board for their applications by writing both host and Fulcrum applications. Built on the industry-standard SPOX operating system from Spectron Microsystems, Fulcrum features simplified programming, a consistent device interface, and deviceindependent operation.

### *DSP LAB Developer's Kit*

To simplify application development, the DSP LAB Software Developer's Kit (product number SP0312) is available from Data Translation. It offers a complete line of support software, including libraries for host and Fulcrum development, program loader, diagnostics, and examples. DSP LAB provides the following software:

- Program loader
- SPOX C40 operating system
- SPOX subsystem device drivers
- DSP/math library
- Host development library
- Fulcrum development library
- C40 ANSI-compatible, optimizing C compiler
- Assembler
- **Linker**
- Librarian
- Comprehensive diagnostics
- Demo software
- Robust examples in source code

DSP LAB also includes complete documentation, and a cable assembly to connect Fulcrum to the XDS-510 emulator.

## *Texas Instruments XDS-510 Emulator*

The XDS-510 emulator package offers tools for effectively using the Texas Instruments development/debug systems. It includes the Texas Instruments XDS-510 emulator and a C source debugger.

The XDS-510 emulator is a scan-based, PC plug-in board that attaches to Fulcrum's JTAG emulation port to provide full hardware emulation and debugging for Fulcrum applications. The emulator attaches to Fulcrum via a cable assembly (EP265) shipped with DSP LAB.

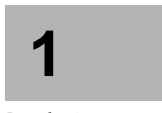

## *Hardware Accessories*

## *DT746 Screw Terminal Panel (DT3801, DT3808, DT3809)*

The DT746 is a general-purpose screw terminal panel that permits all user connections (A/D, D/A, digital I/O, and counter/timer) to DT3801 Series boards to be made on screw terminals.

The DT746 accommodates the shielded D-shell connectors used on DT3801 Series boards. A dual-shielded cable set is included to connect the screw terminal panel to the board.

### *DT748 Screw Terminal Panel (DT3818, DT3814)*

The DT748 is a general-purpose screw terminal panel that permits all user connections (A/D, D/A, digital I/O, and counter/timer) to the DT3818 Series boards to be made on screw terminals.

The DT748 accommodates the shielded D-shell connectors used on the DT3818 Series boards. A dual-shielded cable set is included to connect the screw terminal panel to the board.

### *EP254 Enclosure*

This rugged plastic enclosure protects the DT746 or DT748 screw terminal panel and connections. It provides protection against RFI (radio frequency interference) and EMI (electromagnetic interference).

# **2**

# *Installing the Board*

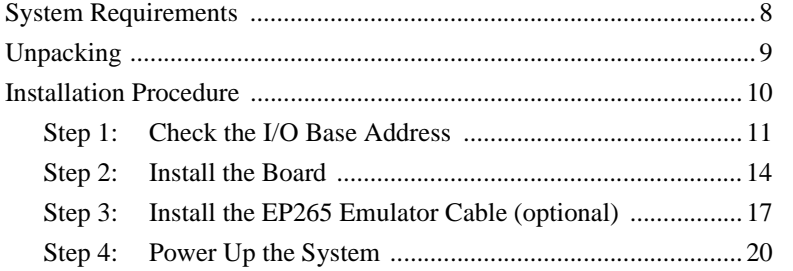

 $\mathbf{I}$ 

 $\overline{\phantom{0}}$ 

# **2**

 $\overline{\phantom{a}}$ 

*Installing the Board*

*7*

 $\mathbf{I}$ 

## *System Requirements*

The minimum system requirements for Fulcrum are as follows:

• IBM Personal Computer AT (or 100%-compatible) with at least one 3.5-inch or 5.25-inch high-capacity floppy disk drive and a minimum of 1 Mbyte of RAM

*Note The 3.5-inch drive is necessary for Data Translation software. The 5.25-inch drive is necessary for Texas Instrument software.*

- 80386/80486 or compatible processor
- MS-DOS operating syste, version 3.3 or higher

In addition, DSP LAB requires that the system also have:

- A hard disk with a minimum of 10 Mbytes of available space
- MS-DOS operating system, version 5.0 or higher
- 4MB RAM minimum

## *Unpacking*

The following items are included in the Fulcrum package:

- Fulcrum board
- *Fulcrum Installation Guide* (UM-11717)
- Warranty and service policy

If an item is missing or damaged, call Data Translation's Customer Service Department at (508) 481-3700. They will guide you through the appropriate steps for replacing missing or damaged items.

**2**

*Installing the Board*

*Notes Keep Fulcrum in its protective anti-static bag until you are ready to install it. When you remove the board from the bag, hold it by the edges and do not touch the components.*

*Save the original packing material in the unlikely event that your board requires servicing in the future.*

*9*

## *Installation Procedure*

Install Fulcrum in your computer and connect any external devices following the steps below. These steps are described in detail on the following pages.

*Note Be sure to read the directions in each step carefully before attempting it. Follow these steps in the order given.*

Step 1: Check the I/O base address Step 2: Install the board Step 3: Install the EP265 emulator cable (optional) Step 4: Power up the system

*Warning To prevent electro-static damage that can occur when handling electronic equipment, use a ground strap or similar device when performing this installation procedure.*

## *Step 1: Check the I/O Base Address*

*Important The board's I/O base address must not be set to an address used by another device in the system. If you are using multiple Fulcrum boards, each Fulcrum board must have a unique I/O base address. Any changes to the switch settings should be made before you install the board in your system.* 

The I/O base address is the lowest address used by the Fulcrum board. You can configure Fulcrum to select an I/O base address from 200 (hex) to 3F0 (hex) in increments of 10 (hex). *The default selection is 270 (hex).*

**2**

*Installing the Board*

*Note Some new PC systems use addresses 26E and 26F (hex). Therefore, Data Translation has changed the default base address for the Fulcrum boards to 270 (hex) so as to not conflict with these addresses.*

The I/O base address is configured via a bank of six switches, labeled "SW1." These switches represent bits 4 through 8 of the address. Bit 9 is always 1. Bits 0 through 3 are decoded on the board to select the Fulcrum registers. Figure 1 shows its location on the board.

*Chapter 2*

 $\mathsf{l}$ 

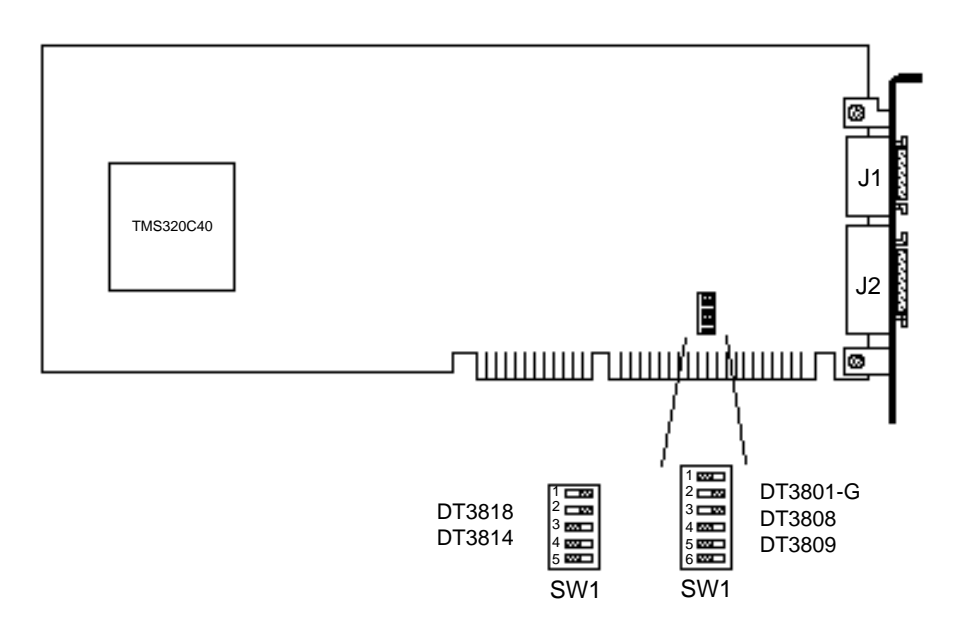

**Figure 1: DIP Switch Location**

A switch setting is changed by flipping a switch to the alternate setting. A switch in the "on" (right) position selects a 0 for the bit it represents. A switch in the "off" (left) position selects a 1 for the bit it represents. Figure 2 illustrates the default switch setting.

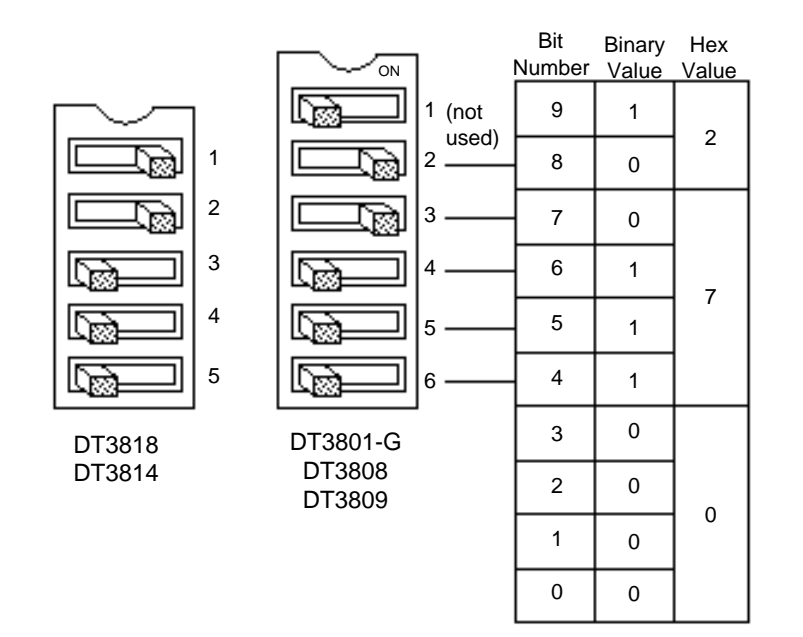

 $\overline{\phantom{a}}$ 

 $\overline{\phantom{a}}$ 

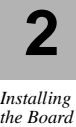

 $\mathsf{l}$ 

#### **Figure 2: Default I/O Base Address Switch Setting**

If necessary, make any changes to the I/O base address switch settings at this time.

 $\mathbf{I}$ 

## *Step 2: Install the Board*

Follow the instructions below to install Fulcrum in any available 16-bit expansion slot in the IBM PC AT.

*Note This section illustrates how to install Fulcrum in the IBM PC AT. If you are using a compatible computer, refer to your system's user manual for instructions on how to remove the system unit cover and access the expansion slots.*

- 1. Turn off the computer.
- 2. Turn off all accessories (printer, modem, monitor, etc.) connected to the computer.
- 3. Unplug the computer and all accessories from their power outlets.
- 4. Unscrew the five cover mounting screws on the rear panel of the computer. (See Figure 3.)

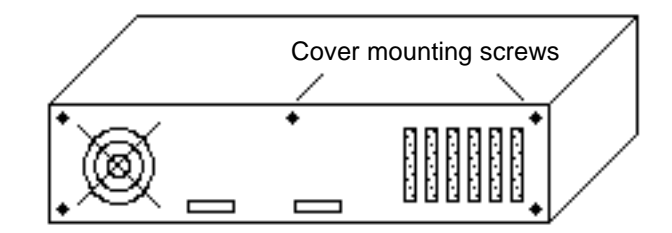

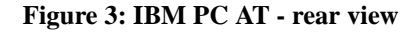

- 5. Remove the cover by sliding it to the front of the computer until it stops, and tilt it down and off.
- 6. Select a 16-bit expansion slot in which to install the board. Figure 4 illustrates the expansion slots in the IBM PC AT.

*Note If you are using the XDS-510 emulator, install Fulcrum where an adjacent expansion slot is available to install the EP265 cable assembly. (See "Step 3: Install the EP265 Emulator Cable (optional)" on page 17 for the cable installation procedure.)*

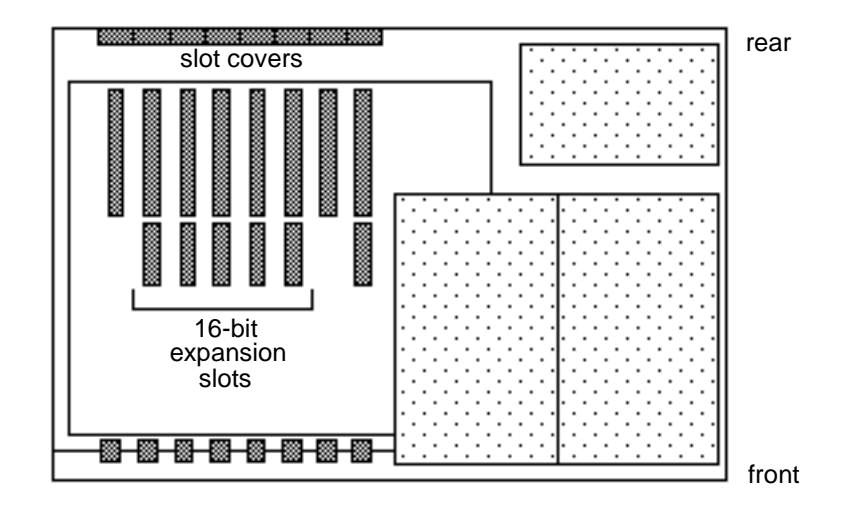

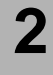

*Installing the Board*

**Figure 4: IBM PC AT - top view**

- 7. Remove the slot cover from the selected expansion slot, saving the screw that held it in place.
- 8. Remove Fulcrum from its protective anti-static bag. Holding the board by its edges, position it so that the rear panel connectors (J1 and J2) face the rear of the computer, as shown in Figure 5 on the following page.

*Chapter 2*

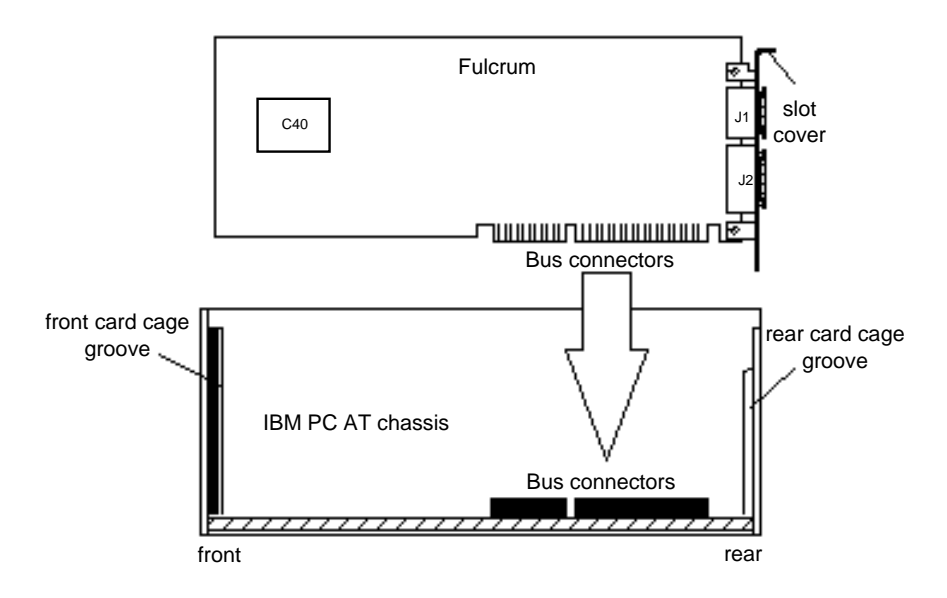

**Figure 5: Installing the Board**

9. Carefully lower the board into the expansion slot using the grooves in the card cage to properly align the board in the slot. When the bottom of the board contacts the bus connectors, gently press down on the board until it clicks into place.

*Caution Do not force the board into place. If you meet much resistance when inserting the board, pull it out and try again. Do not wiggle the board from side to side during installation as this may damage the bus connectors.*

- 10. Gently lift the board to determine if it is properly connected. If the board stays in place, it is installed correctly. If it exhibits no resistance, press down firmly on the board to seat it in the connector.
- 11. Secure the board in place at the rear panel of the system unit using the screw removed from the slot cover.

## *Step 3: Install the EP265 Emulator Cable (optional)*

*Note The XDS-510 emulator is an optional accessory to Fulcrum. You can skip this chapter if you are not using this accessory.*

The EP265 cable assembly (included with the DSP LAB software package) allows you to connect a Texas Instruments XDS-510 emulator board to Fulcrum. The cable assembly consists of two connectors attached to a 14-pin flat ribbon cable. One connector plugs into the J3 connector on Fulcrum; the other connector attaches to the rear panel of the computer.

## **2**

*Installing the Board*

*Note The EP265 cable assembly is required only when developing and debugging software using the XDS-510 emulator. The cable can be removed to free the expansion slot when you have completed development.*

The following steps explain how to connect the EP265 cable between Fulcrum and the emulator.

1. Connect the 14-pin connector on the cable to connector J3 on Fulcrum, as shown in Figure 6 on the following page.

*Make sure that the stripe on the cable is facing up!*

2. Remove the slot cover from the adjacent expansion slot.

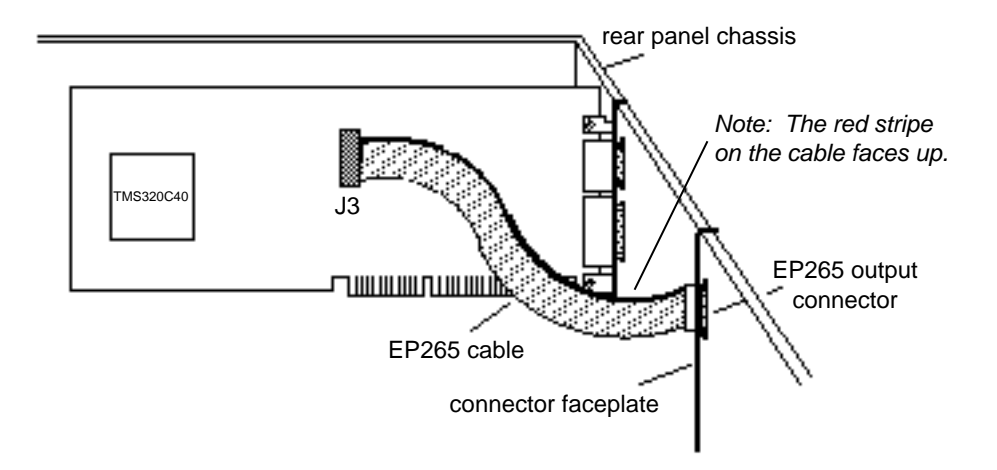

3. Using the screw removed from the slot cover, install the connector faceplate so that it fastens the bracket to the rear panel chassis.

#### **Figure 6: Installing the EP265 Cable Assembly**

4. Attach the emulator's cable to the EP265 connector at the rear panel, as shown in Figure 7.

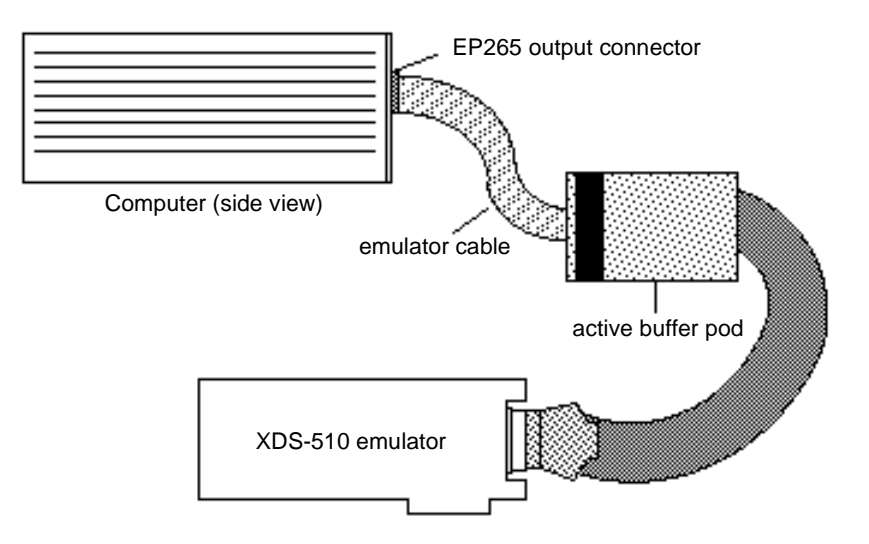

**Figure 7: Connecting the Emulator to the EP265 Cable**

*Note Refer to the* TMS320C4x C Source Debugger User's Guide *for XDS-510 emulator installation instructions.*

When using the XDS-510 emulator and High Level Language debugger, full symbolic debugging is available for your Fulcrum application.

For large development efforts, the most efficient setup is a dual PC system, with one PC dedicated to running the Microsoft Codeview debugger and interfacing to the host side of Fulcrum, and the other running the Texas Instruments High Level Language debugger and interfacing to the C40 side of Fulcrum. Figure 8 illustrates this setup.

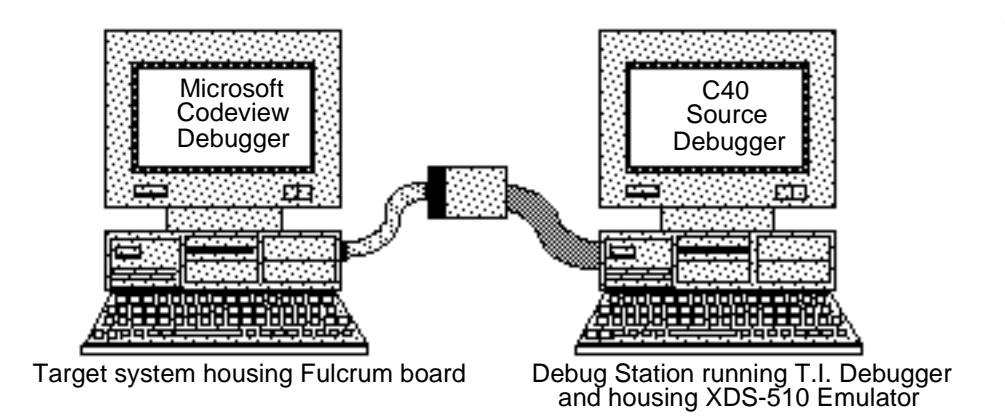

#### **Figure 8: Dual PC Development Environment**

If you are using Windows, however, both debuggers may be run simultaneously on the same system.

## **2**

*Installing the Board*

## *Step 4: Power Up the System*

Once you are satisfied that all connections are secured properly, replace the slot covers that you removed from any expansion slots.

- 1. Power up the system.
- 2. Install the software.

*Note Refer to the* Getting Started with DSP LAB *(UM-13581) for software installation instructions.*

3. Install the diagnostics software, SP8001, shipped with your Fulcrum board and verify its operation. See "Diagnostics" on page 33 for more information.

*20*

# **3**

# *Connecting Accessories*

 $\mathbf{I}$ 

 $\overline{\phantom{a}}$ 

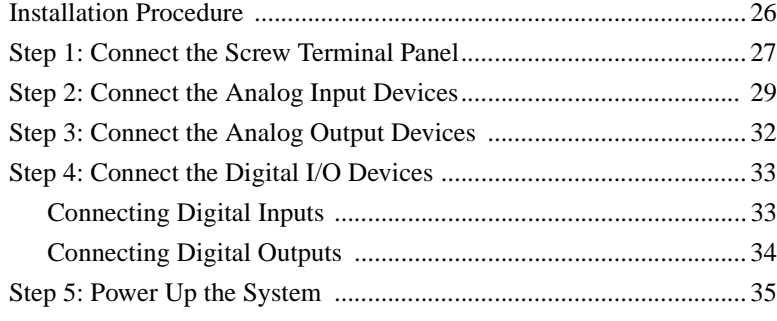

*Connecting Accessories*

**3**

## *Installation Procedure*

Fulcrum is compatible with Data Translation's DT746 screw terminal panel (DT3801-G, DT3808,and DT3809 models) and the DT748 screw terminal panel (DT3818 and DT3814 models).

This chapter takes you through attaching the appropriate screw terminal panel to your Fulcrum board and connecting analog input, analog output, or digital I/O devices.

*Note Be sure to read the directions in each step carefully before attempting it.*

Step 1: Connect the screw terminal panel (if used)

Step 2: Connect the analog input devices

Step 3: Connect the analog output devices

Step 4: Connect the digital I/O devices

Step 5: Power up the system

*Warning To prevent electro-static damage that can occur when handling electronic equipment, use a ground strap or similar device when performing this installation procedure.*
## *Step 1: Connect the Screw Terminal Panel*

If you are using a DT746 or DT748, follow the instructions below to connect it to your board.

- 1. Turn off the computer and all accessories (printer, modem, monitor, etc.) connected to it.
- 2. Position the computer so that you can easily access Fulcrum's rear panel connectors (J1 and J2).
- 3. Attach one end of the 26-conductor cable to the J1 connector on the rear panel of Fulcrum and attach the other end to the J1 connector on the DT746 or DT748, as shown in Figure 9 .
- 4. Attach one end of the 50-conductor cable to the J2 connector on the rear panel of Fulcrum and attach the other end to the J2 connector on the DT746 or DT748.

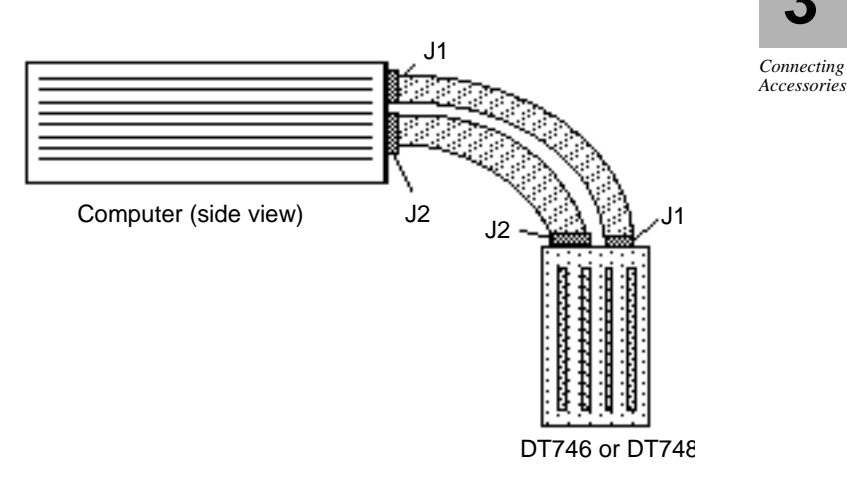

#### **Figure 9: Connecting the Screw Terminal Panel**

*Notes During the connection discussions on the following pages (Steps 4 through 8), refer to the* DT746 User Manual *(UM-11364) or* DT748 User Manual *(UM-13583) for screw terminal assignments.*

**3**

 $\overline{\phantom{a}}$ 

*If you are interfacing your peripheral devices to Fulcrum via another type of device or panel, you must connect the devices to the appropriate pins on the board's J1 and J2 connectors. See Table 5 and Table 5 in Reference B for the J1 and J2 connector pin assignments, respectively.*

*24*

 $\mathbf{I}$ 

## *Step 2: Connect the Analog Input Devices*

The DT3809 can be programmed for either single-ended or differential inputs. The DT3801-G, DT3808, DT3818, and DT3814 provide differential inputs only.

The single-ended mode provides 16 input channels. This mode is suitable for applications where the signal levels are significantly larger than the common-mode voltages present in the system. Figure 10 illustrates a single-ended connection.

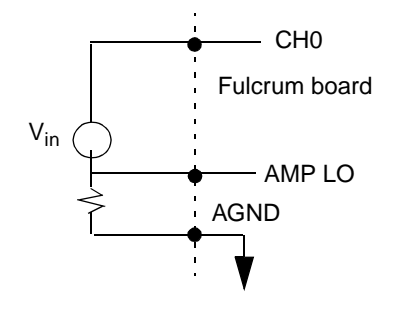

**3** *Connecting Accessories*

**Figure 10: Single-ended Inputs**

The differential mode provides eight input channels. Although this mode halves the channel capacity, it permits low-level signal measurement by limiting common-mode input noise. Figure 11 illustrates a differential input connection.

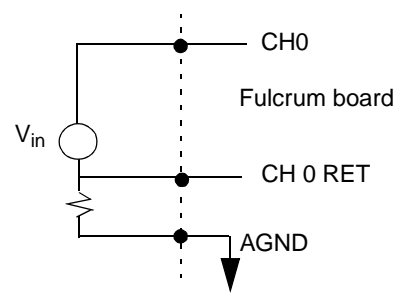

**Figure 11: Differential Inputs**

#### *Single-ended Analog Inputs (DT3809 only)*

- 1. Connect the high side of each analog input to any available CH0 through CH15 terminal on the DT746 or to the corresponding pin on the J1 connector.
- 2. Connect the low side of the analog input to any available SGND (signal ground) terminal on the DT746 panel or to Amp Low and A/ D Analog Ground on the J1 connector.

*Caution Be sure to connect all unused analog input channels to A/D Analog Ground. Failure to do so can result in inaccurate A/D conversions on all other channels, with those closest to the floating channel(s) being affected the most.* 

*Do not connect A/D Analog Ground (J1 pin 17) directly to any other grounds because ground loops may result, causing the accuracy of the analog input and output subsystems to be degraded.*

*The DT746 internally connects the signal ground terminals to analog ground.*

#### *Differential Analog Inputs*

When using differential inputs, an external return path must be established between the return side of the input channels and analog ground.

- If you are using the DT746 or DT748, install 10k $\frac{3}{4}$  1/4 watt resistors on the panel. See the *DT746 User Manual* or *DT748 User Manual* for resistor pad locations.
- If you are using another device to connect to Fulcrum, install  $10k<sup>3</sup>/<sub>4</sub>$ 1/4 watt resistors between the return side of the channels and A/D Analog Ground.
- For bridge measurements, the 10k<sup>3</sup>/4 resistors are not required if the bridge power supply is returned to signal common.

1. Connect the high side of each analog input to any available CH0 through CH7 terminal on the DT746 or DT748 or to the corresponding pin on the J1 connector.

 $\mathsf{l}$ 

 $\overline{\phantom{a}}$ 

2. Connect the low side of the analog input to the corresponding return DT746 or DT748 terminal or J1 pin for that channel (DI CH0 RET through DI CH7 RET).

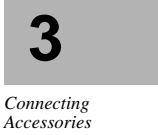

## *Step 3: Connect the Analog Output Devices*

Fulcrum provides two D/A output channels, DAC0 and DAC1.

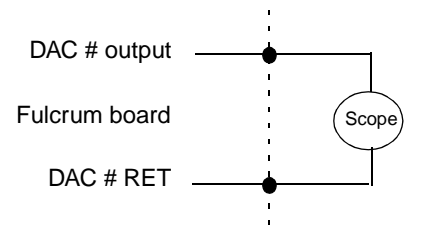

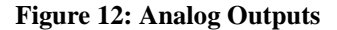

- 1. Connect the high side of the device receiving the analog output signal to the appropriate DAC Analog Output terminal on the DT746 or DT748 or the DAC Analog Output pin on the J1 connector.
- 2. Connect the low side to the corresponding DAC RET terminal on the DT746 or DT748 or the D/A Analog Ground pin on the J1 connector.

*Note If you are connecting via J1, do not connect the DAC ground connections directly to any other grounds, or ground loops may result. This will degrade the accuracy of the analog input and output subsystems. (See Reference D, "Product Support," for more information about preventing ground loops.)*

## *Step 4: Connect the Digital I/O Devices*

Fulcrum has Digital I/O ports (Port 0 and Port 1) that can be programmed for input or output operations. Fulcrum also has trigger , counter/timer clock, and digital inputs.

#### *Connecting Digital Inputs*

For a 16-bit input: Connect the input lines to ports 0 and 1. Bit 0 of port 0 is the LSB.

For an 8-bit input: Connect the input lines to port 1. Bit 0 of port 1 is the LSB.

Figure 13 illustrates a digital input connection.

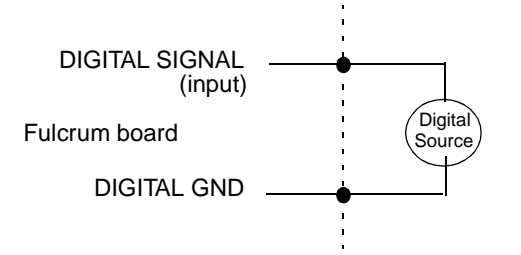

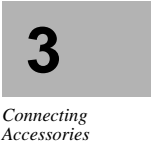

**Figure 13: Digital Input**

- 1. Connect the high side from the digital signal source to the corresponding digital input terminal to be used on the DT746 or DT748 or pin on the J2 connector for that port.
- 2. Connect the low side from the digital signal source to any available DGND (digital ground) terminal or J2 pin representing DGND.

## *Connecting Digital Outputs*

Fulcrum provides a number of miscellaneous outputs. Figure 14 illustrates a digital output connection.

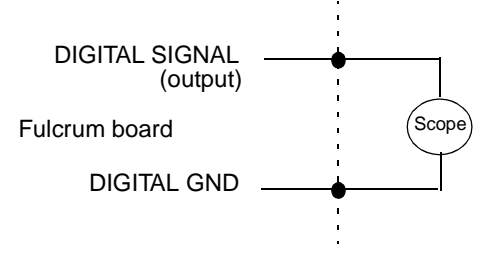

**Figure 14: Digital Output**

- 1. Connect the high side of the device receiving the digital signal from Fulcrum to the corresponding terminal on the DT746 or DT748 or pin on the J2 connector for that port.
- 2. Connect the low side of the device receiving the digital signal from Fulcrum to any available DGND (digital ground) terminal or J2 pin representing DGND.

*30*

## *Step 5: Power Up the System*

Once you are satisfied that all connections are secured properly, arrange the system components so you can work comfortably. Plug your computer and all accessories into their power outlets.

- 1. Power up all accessories.
- 2. Power up the system.

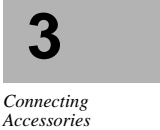

*Chapter 3*

 $\mathsf{l}$ 

 $\overline{\phantom{a}}$ 

 $\frac{1}{\sqrt{2}}$ 

# A

## Diagnostics

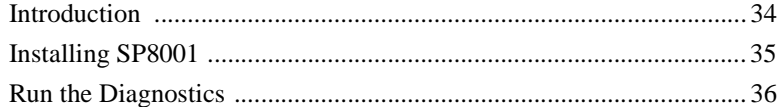

 $\parallel$ 

 $\begin{array}{c} - \\ 1 \end{array}$ 

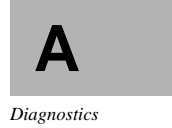

 $\begin{array}{c} \hline \end{array}$ 

 $\mathbf{I}$ 

 $\mathsf{l}$ 

## *Introduction*

This section describes how to use the diagnostics, SP8001, shipped with the Fulcrum board. Use these diagnostics to verify the integrity of the Fulcrum hardware features.

Run these diagnostics on an IBM PC/AT or 100% compatible computer with the Fulcrum board installed in the unit.

 $\overline{\phantom{a}}$ 

## *Installing SP8001*

Perform the following steps to install the SP8001 diagnostic program files onto your hard drive.

- 1. Create a new directory or go to the desired directory on the hard disk.
- 2. Insert the SP8001 diskette into the floppy disk drive.
- 3. Copy the DIAG3801.exe, DIAG3818.exe, C40\*.out, and DT3801.H\* files to the directory by typing:

COPY <drive>:\*.\*

where <drive> is the floppy drive containing the diskette.

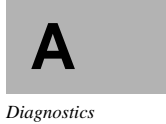

## *Run the Diagnostics*

This section describes how to run the diagnostics.

- 1. Go to the directory containing the SP8001 diagnostic files.
- 2. Run the diagnostics by entering:

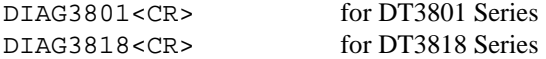

- 3. When the configuration screen appears, review the settings. If all settings are correct for your board, type Y<CR>. If you need to change any settings, type N<CR> and select the new settings according to the prompts on the screen.
- 4. When the diagnostics menu appears, choose the Acceptance test from the menu. The Acceptance Test will perform all tests that can be run without an external test fixture.
- 5. Alternatively, choose the desired test by scrolling through the list until the desired item highlights and press <CR>.
- 6. Press the F1 key for a description of that test.

*There are several functional and visual tests that require particular fixture and equipment connections. Review the test description for any setup requirements PRIOR to running any test.*

- 7. Repeat steps 5 and 6 for all additional tests to run.
- 8. When you are done, choose "Exit to Dos" from the diagnostics menu.

# **B**

 $\mathbf{I}$ 

## *Connector Pinouts*

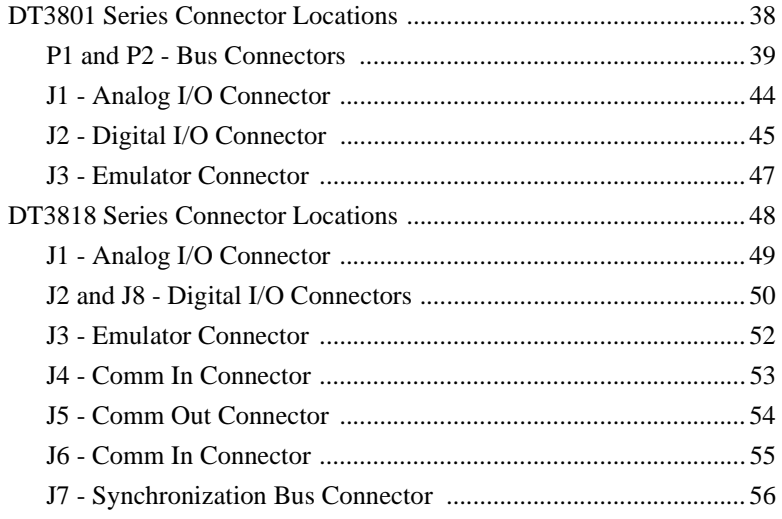

 $\overline{\phantom{a}}$ 

 $\overline{\phantom{a}}$  1

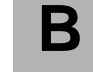

*Connector Pinouts*

 $\mathsf{I}$ 

## *DT3801 Series Connector Locations*

*For DT3818 Series connector locations, go to the next section.*

The DT3801 Series models have five connectors: P1, P2, J1, J2, and J3. Figure 15 illustrates the connector locations for these models. Table 3 through Table 7 on the following pages provide the pinouts for each connector.

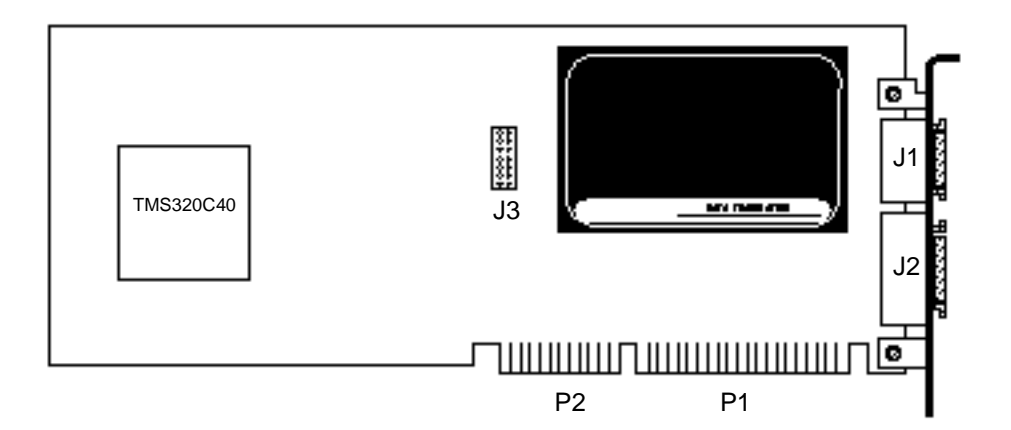

**Figure 15: DT3801 Series Connector Locations**

**P1** and **P2**, located on the bottom of the board, connect Fulcrum to the IBM PC AT bus.

**J1**, located at the top rear of the board, interfaces all analog I/O connections with Fulcrum.

**J2**, located at the bottom rear of the board, interfaces all digital I/O, counter/timer, and external trigger connections with Fulcrum.

**J3**, located to the left of the A/D module, interfaces the XDS-510 emulator with Fulcrum.

### *P1 and P2 - Bus Connectors*

All IBM Personal Computer AT bus connections are made via two connectors on the Fulcrum boards labeled P1 and P2. These connections are made automatically when Fulcrum is installed in the host computer.

P1 is a 62-pin bus connector and P2 is a 36-pin bus connector. Table 3 and Table 4 on the following pages list the P1 and P2 pin assignments.

*Note s Fulcrum is mechanically EISA-compatible for any available system slot.*

*The P1 and P2 pin assignments listed in Table 3 and Table 4 apply to all Fulcrum boards.*

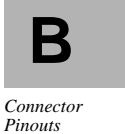

#### *Reference B*

 $\overline{\phantom{a}}$ 

| Pin | <b>Mnemonic</b>             | <b>Description</b>    |
|-----|-----------------------------|-----------------------|
| A01 | $ /$ IO CH CK               | No connection         |
| A02 | SD7                         | Data Bit 7            |
| A03 | SD <sub>6</sub>             | Data Bit 6            |
| A04 | SD <sub>5</sub>             | Data Bit 5            |
| A05 | SD <sub>4</sub>             | Data Bit 4            |
| A06 | SD <sub>3</sub>             | Data Bit 3            |
| A07 | SD <sub>2</sub>             | Data Bit 2            |
| A08 | SD1                         | Data Bit 1            |
| A09 | S <sub>D</sub> <sup>0</sup> | Data Bit 0 (LSB)      |
| A10 | -I/O CH RDY                 | I/O Channel Ready     |
| A11 | -AEN                        | <b>Address Enable</b> |
| A12 | SA19                        | No connection         |
| A13 | <b>SA18</b>                 | No connection         |
| A14 | <b>SA17</b>                 | No connection         |
| A15 | SA16                        | No connection         |
| A16 | SA15                        | No connection         |
| A17 | <b>SA14</b>                 | No connection         |
| A18 | SA <sub>13</sub>            | No connection         |
| A19 | SA12                        | No connection         |
| A20 | <b>SA11</b>                 | No connection         |
| A21 | <b>SA10</b>                 | No connection         |
| A22 | SA <sub>9</sub>             | Address Bit 9         |
| A23 | SA <sub>8</sub>             | <b>Address Bit 8</b>  |
| A24 | SA7                         | Address Bit 7         |
| A25 | SA <sub>6</sub>             | Address Bit 6         |
| A26 | SA5                         | Address Bit 5         |
| A27 | SA4                         | Address Bit 4         |
| A28 | SA <sub>3</sub>             | Address Bit 3         |
| A29 | SA2                         | Address Bit 2         |
| A30 | SA1                         | Address Bit 1         |
| A31 | SA <sub>0</sub>             | Address Bit 0         |

**Table 3: P1 Pin Assignments**

continued

 $\mathsf{l}$ 

 $\mathsf{I}$ 

 $\overline{\phantom{a}}$ 

| Pin             | <b>Mnemonic</b>  | <b>Description</b>    |
|-----------------|------------------|-----------------------|
| B <sub>01</sub> | <b>DGND</b>      | <b>Digital Ground</b> |
| <b>B02</b>      | <b>RESET DRV</b> | <b>Reset Drive</b>    |
| <b>B03</b>      | $+5$ VDC         | +5 Volt Power         |
| <b>B04</b>      | IRQ9             | No connection         |
| <b>B05</b>      | -5VDC            | No connection         |
| <b>B06</b>      | DRQ <sub>2</sub> | No connection         |
| <b>B07</b>      | $-12$ VDC        | No connection         |
| <b>B08</b>      | 0WS              | No connection         |
| <b>B09</b>      | $+12$ VDC        | No connection         |
| <b>B10</b>      | <b>DGND</b>      | Digital Ground        |
| <b>B11</b>      | -SMEMW           | No connection         |
| <b>B12</b>      | -SMEMR           | No connection         |
| <b>B</b> 13     | $-IOW$           | I/O Write Command     |
| <b>B14</b>      | $-IOR$           | I/O Read Command      |
| <b>B15</b>      | -DACK3           | No connection         |
| <b>B16</b>      | DRQ3             | No connection         |
| <b>B17</b>      | -DACK1           | No connection         |
| <b>B18</b>      | DRQ1             | No connection         |
| <b>B19</b>      | -REFRESH         | Refresh Cycle         |
| <b>B20</b>      | <b>CLOCK</b>     | No connection         |
| <b>B21</b>      | IRQ7             | No connection         |
| <b>B22</b>      | IRQ6             | No connection         |
| <b>B23</b>      | IRQ5             | No connection         |
| <b>B24</b>      | IRQ4             | No connection         |
| <b>B25</b>      | IRQ3             | No connection         |
| <b>B26</b>      | -DACK2           | No connection         |
| <b>B27</b>      | T/C              | <b>Terminal Count</b> |
| <b>B28</b>      | <b>BALE</b>      | No connection         |
| <b>B29</b>      | $+5$ VDC         | +5 Volt Power         |
| <b>B30</b>      | <b>OSC</b>       | No connection         |
| <b>B31</b>      | <b>DGND</b>      | Digital Ground        |

**Table 3: P1 Pin Assignments (Continued)**

 $\mathbf I$ 

 $\overline{\phantom{a}}$ 

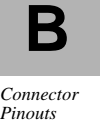

 $\mathbf{I}$ 

*41*

 $\mathsf{l}$ 

#### *Reference B*

 $\overline{\phantom{a}}$ 

| Pin             | <b>Mnemonic</b> | <b>Description</b>     |
|-----------------|-----------------|------------------------|
| CO <sub>1</sub> | -SBHE           | System Bus High Enable |
| CO <sub>2</sub> | LA23            | No connection          |
| CO <sub>3</sub> | LA22            | No connection          |
| CO <sub>4</sub> | LA21            | No connection          |
| CO <sub>5</sub> | LA20            | No connection          |
| C <sub>06</sub> | LA19            | No connection          |
| CO7             | LA18            | No connection          |
| CO8             | LA17            | No connection          |
| C <sub>09</sub> | -MEMR           | No connection          |
| C10             | -MEMW           | No connection          |
| C11             | <b>SD08</b>     | Data Bit 8             |
| C12             | SD09            | Data Bit 9             |
| C13             | SD10            | Data Bit 10            |
| C14             | SD11            | Data Bit 11            |
| C15             | SD12            | Data Bit 12            |
| C16             | SD13            | Data Bit 13            |
| C17             | SD14            | Data Bit 14            |
| C18             | SD15            | Data Bit 15            |

**Table 4: P2 Pin Assignments**

continued

 $\mathsf{l}$ 

 $\mathsf{l}$ 

 $\overline{\phantom{a}}$ 

| Pin             | <b>Mnemonic</b>  | <b>Description</b>     |
|-----------------|------------------|------------------------|
| D <sub>01</sub> | -MEMCS16         | No connection          |
| D <sub>02</sub> | $-VO CS16$       | I/O 16-bit Chip Select |
| D <sub>03</sub> | IRQ10            | Interrupt Request 10   |
| D <sub>04</sub> | IRQ11            | Interrupt Request 11   |
| D <sub>05</sub> | IRQ12            | Interrupt Request 12   |
| D <sub>06</sub> | IRQ15            | Interrupt Request 15   |
| D <sub>07</sub> | IRQ14            | No connection          |
| D <sub>08</sub> | -DACK0           | No connection          |
| D <sub>09</sub> | DRQ0             | No connection          |
| D10             | -DACK5           | DMA Acknowledge 5      |
| D11             | DRQ5             | DMA Request 5          |
| D <sub>12</sub> | -DACK6           | DMA Acknowledge 6      |
| D <sub>13</sub> | DRQ6             | DMA Request 6          |
| D14             | -DACK7           | DMA Acknowledge 7      |
| D <sub>15</sub> | DR <sub>O7</sub> | DMA Request 7          |
| D <sub>16</sub> | $+5$ VDC         | +5Volt Power           |
| D17             | -MASTER          | No connection          |
| D <sub>18</sub> | <b>DGND</b>      | Digital Ground         |

**Table 4: P2 Pin Assignments (Continued)**

 $\begin{array}{c} \rule{0pt}{2ex} \rule{0pt}{2ex} \rule{0pt}{$ 

 $\overline{\phantom{a}}$ 

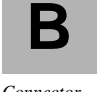

 $\mathbf{I}$ 

*Connector Pinouts*

 $\mathsf{I}$ 

## *J1 - Analog I/O Connector*

#### *(DT3801 Series)*

The 26-pin J1 connector (Figure 16) is used for analog input and analog output connections.

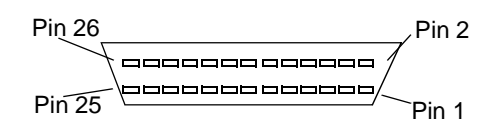

#### **Figure 16: J1 Connector (DT3801 Series)**

Table 5 lists the J1 pin assignments.

**Table 5: DT3801 Series J1 Pin Assignments**

| Pin            | <b>Description</b>                    | Pin | <b>Description</b>                    |
|----------------|---------------------------------------|-----|---------------------------------------|
| 1              | $A/D$ Input, $Ch 0$                   | 14  | A/D Input, Ch 14 (DI Ch 6 Ret)        |
| 2              | $A/D$ Input, Ch $8(DI Ch O Ret)$      | 15  | $A/D$ Input, $Ch 7$                   |
| 3              | $A/D$ Input, $Ch1$                    | 16  | $A/D$ Input, Ch 15 (DI Ch 7 Ret)      |
| $\overline{4}$ | $A/D$ Input, $Ch 9$ ( $DI Ch 1 Ret$ ) | 17  | A/D Analog Ground                     |
| 5              | $A/D$ Input, $Ch2$                    | 18  | Amp Low                               |
| 6              | A/D Input, Ch 10 (Di Ch 2 Ret)        | 19  | +15 Volt Power (fused) $1$            |
| 7              | $A/D$ Input, $Ch3$                    | 20  | $-15$ Volt Power (fused) <sup>1</sup> |
| 8              | A/D Input, Ch 11 (DI Ch 3 Ret)        | 21  | Power Ground                          |
| 9              | $A/D$ Input, $Ch$ 4                   | 22  | Reserved                              |
| 10             | A/D Input, Ch 12 (DI Ch 4 Ret)        | 23  | D/A Analog Output, DAC0               |
| 11             | $A/D$ Input, $Ch5$                    | 24  | D/A Analog Ground, DAC0 Ret           |
| 12             | A/D Input, Ch 13 (DI Ch 5 Ret)        | 25  | D/A Analog Output, DAC1               |
| 13             | $A/D$ Input, $Ch 6$                   | 26  | D/A Analog Ground, DAC1 Ret           |

*1 Maximum current available is 10mA.*

## *J2 - Digital I/O Connector*

#### *DT3801 Series*

The 50-pin J2 connector (Figure 17) is used for digital I/O, external trigger, external clock, and counter/timer connections.

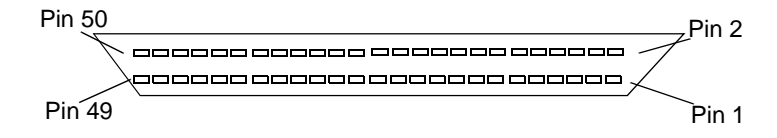

#### **Figure 17: J2 Connector (DT3801 Series)**

Table 5 lists the J2 pin assignments.

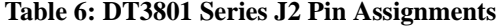

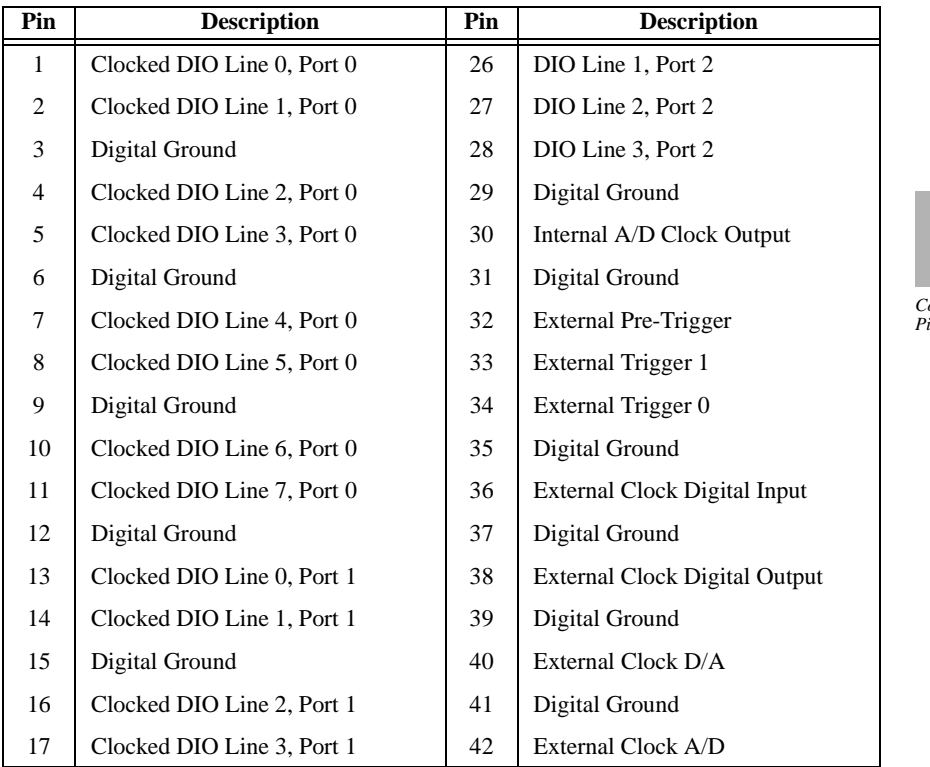

## **B**

*Connector Pinouts*

 $\overline{\phantom{a}}$ 

| Pin | <b>Description</b>         | Pin | <b>Description</b>            |
|-----|----------------------------|-----|-------------------------------|
| 18  | Digital Ground             | 43  | Digital Ground                |
| 19  | Clocked DIO Line 4, Port 1 | 44  | Counter 2 Output              |
| 20  | Clocked DIO Line 5, Port 1 | 45  | Digital Ground                |
| 21  | Digital Ground             | 46  | Counter 3 Output              |
| 22  | Clocked DIO Line 6, Port 1 | 47  | Counter 3 Gate Input          |
| 23  | Clocked DIO Line 7, Port 1 | 48  | Counter 3 Clock Input         |
| 24  | Digital Ground             | 49  | Digital Ground                |
| 25  | DIO Line 0, Port 2         | 50  | +5 Volts (fused) <sup>1</sup> |

**Table 6: DT3801 Series J2 Pin Assignments (Continued)**

*1 Maximum current available is 20mA.*

 $\overline{\phantom{a}}$ 

### *J3 - Emulator Connector*

#### *(DT3801 Series)*

The 14-pin J3 connector (Figure 18) allows you to attach an XDS-510 emulator board to Fulcrum via a supplied cable assembly.

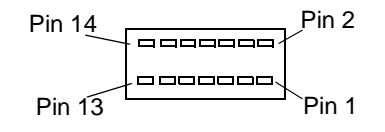

#### **Figure 18: J3 Connector (DT3801 Series)**

Table 7 lists the J3 pin assignments.

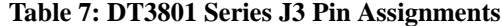

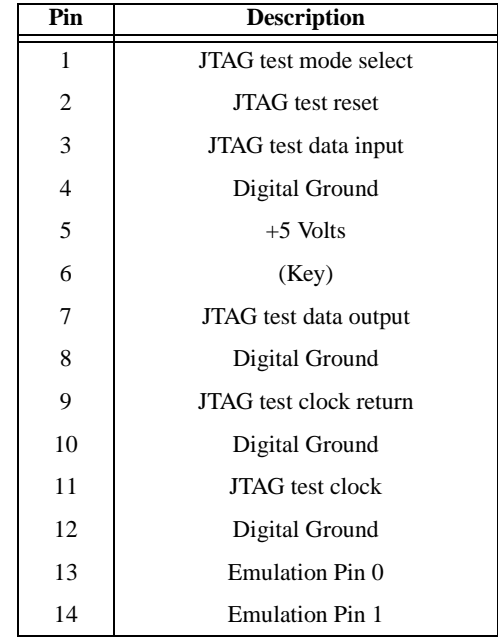

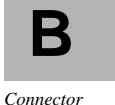

*Pinouts*

*47*

## *DT3818 Series Connector Locations*

The DT3818 Series models have nine connectors: P1, P2, J1, J2, J3, J4, J5, J6, J7, and J8. Figure 19 illustrates the connector locations. Table 5 through Table 7 on the following pages provide the pinouts for each Jx connector. Table 3 and Table 4 provide the pinouts for P1 and P2.

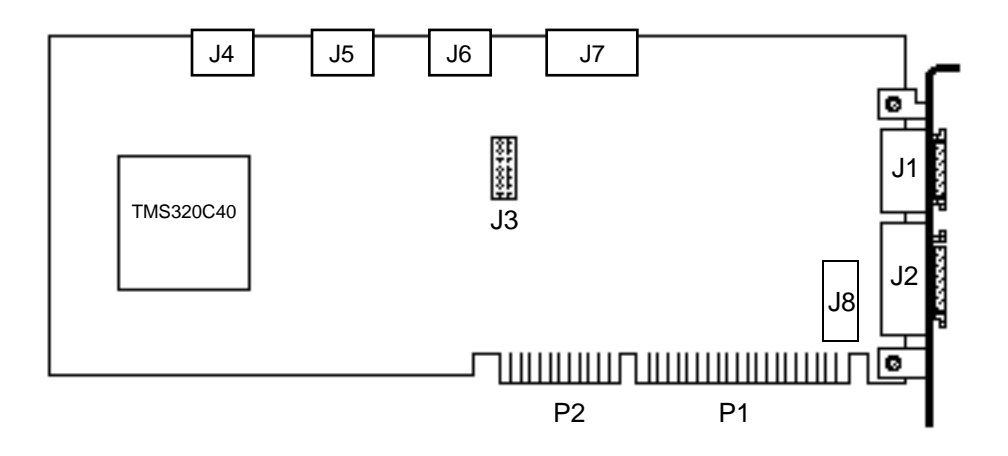

**Figure 19: DT3818 Series Connector Locations**

**P1** and **P2**, located on the bottom of the board, connect Fulcrum to the IBM PC AT bus.

**J1**, located at the top rear of the board, interfaces all analog I/O connections with Fulcrum.

**J2** and **J8**, located at the bottom rear of the board, interfaces all digital I/O, counter/timer, and external trigger connections with Fulcrum.

**J3**, located towards the center of the board, interfaces the XDS-510 emulator with Fulcrum.

**J4**, **J5**, and **J6**, located at the top of the board, are for multi-board communication.

**J7**, located at the top of the board towards the rear, is to synchronize multiple boards.

## *J1 - Analog I/O Connector*

## *(DT3818 Series)*

The 26-pin J1 connector (Figure 20) is used for analog input and analog output connections.

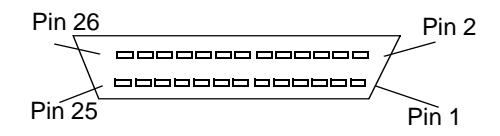

#### **Figure 20: J1 Connector (DT3818 Series)**

Table 5 lists the J1 pin assignments.

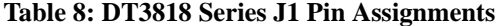

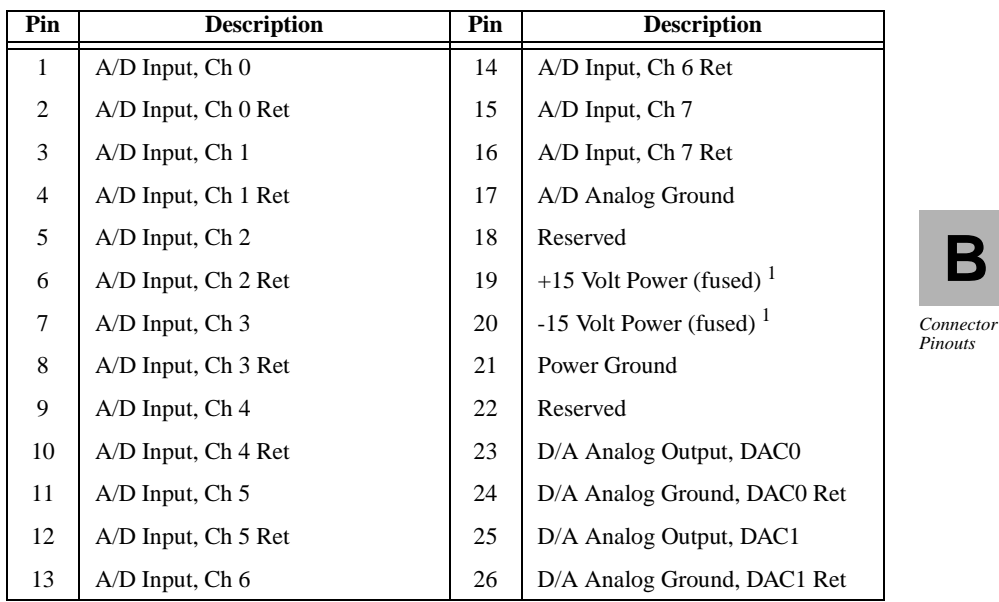

*1 Maximum current available is 10mA.*

**B**

## *J2 and J8 - Digital I/O Connectors*

#### *DT3818 Series*

The 50-pin J2 and J8 connectors (Figure 21) are used for digital I/O, external trigger, external clock, and counter/timer connections.

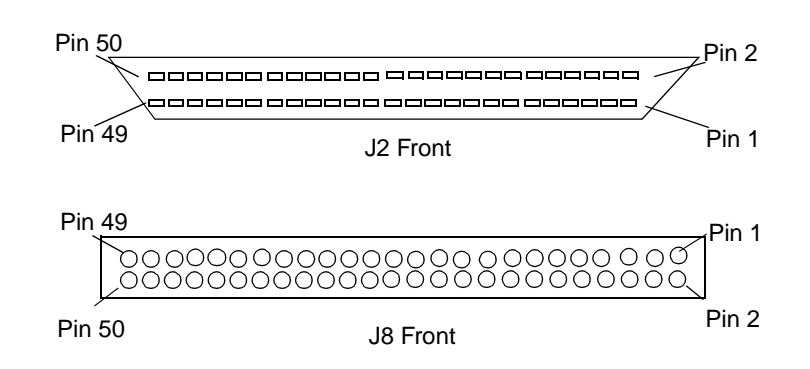

#### **Figure 21: J2 and J8 Connectors (DT3818 Series)**

Table 5 lists the J2 and J8 pin assignments.

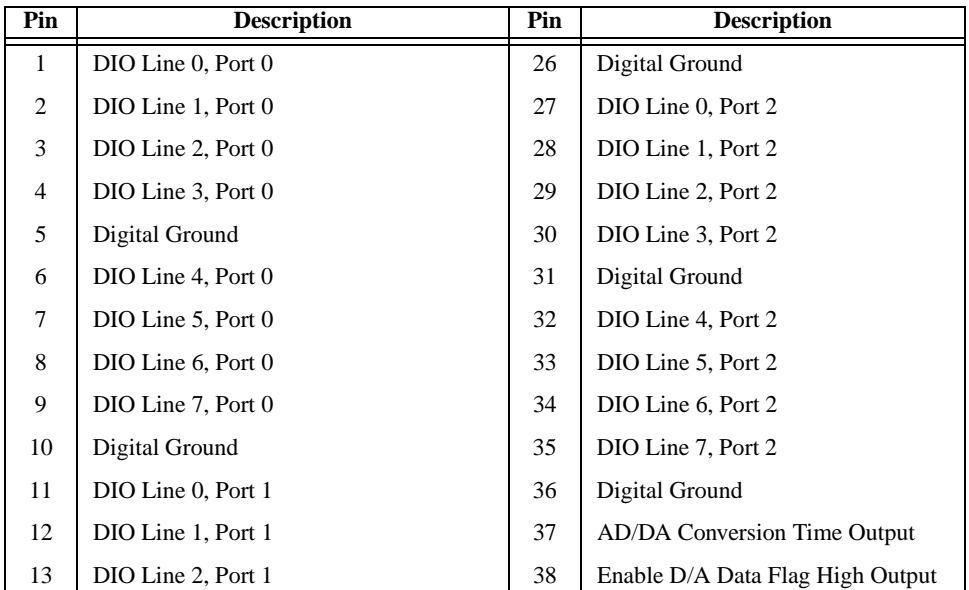

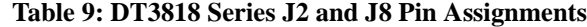

| Pin | <b>Description</b>                     | Pin | <b>Description</b>                |
|-----|----------------------------------------|-----|-----------------------------------|
| 14  | DIO Line 3, Port 1                     | 39  | External Trigger D/A Input        |
| 15  | Digital Ground                         | 40  | Digital Ground                    |
| 16  | DIO Line 4, Port 1                     | 41  | External Trigger A/D Input        |
| 17  | DIO Line 5, Port 1                     | 42  | A/D Data Enable Flag High Pit[it] |
| 18  | DIO Line 6, Port 1                     | 43  | Digital Ground                    |
| 19  | DIO Line 7, Port 1                     | 44  | Reset All Low Output              |
| 20  | Digital Ground                         | 45  | Timer/Counter Output 1            |
| 21  | External DIO Write Port 0/1 Low Output | 46  | Timer/Counter Output 0            |
| 22  | External DIO Write Port 2 Low Output   | 47  | Timer/Counter Gate input 0        |
| 23  | Digital Ground                         | 48  | Timer/Counter Clock Input 0       |
| 24  | External Interrupt Output Flag Low     | 49  | Digital Ground                    |
| 25  | External interrupt input low           | 50  | $+5$ Volts (fused) <sup>1</sup>   |

**Table 9: DT3818 Series J2 and J8 Pin Assignments (Continued)**

*1 Maximum current available is 20mA.*

 $\overline{\phantom{a}}$ 

 $\blacksquare$ 

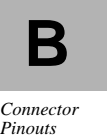

 $\mathsf{l}$ 

#### *J3 - Emulator Connector*

#### *(DT3818 Series)*

The 14-pin J3 connector (Figure 22) allows you to attach an XDS-510 emulator board to Fulcrum via a supplied cable assembly.

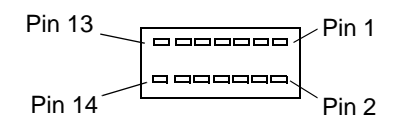

#### **Figure 22: J3 Connector (DT3818 Series)**

Table 7 lists the J3 pin assignments.

**Table 10: DT3818 Series J3 Pin Assignments**

| Pin | <b>Description</b>                |  |
|-----|-----------------------------------|--|
| 1   | JTAG test mode select (XTMS)      |  |
| 2   | <b>JTAG</b> test reset (XTRST)    |  |
| 3   | JTAG test data input (XTDI)       |  |
| 4   | Digital Ground                    |  |
| 5   | $+5$ Volts                        |  |
| 6   | (Kev)                             |  |
| 7   | JTAG test data output (XTDO)      |  |
| 8   | Digital Ground                    |  |
| 9   | JTAG test clock return (XTCK-RET) |  |
| 10  | Digital Ground                    |  |
| 11  | <b>JTAG</b> test clock (XTCK)     |  |
| 12  | Digital Ground                    |  |
| 13  | Emulation Pin 0 (EMU0)            |  |
| 14  | Emulation Pin 1 (EMU1)            |  |

*52*

## *J4 - Comm In Connector*

## *(DT3818 Series)*

The 20-pin J4 connector (Figure 23), along with the J5, J6, and J7 allows multiple board communication with Fulcrum.

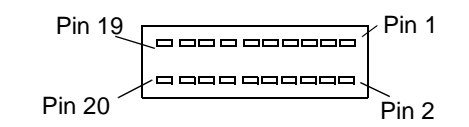

#### **Figure 23: J4 Connector (DT3818 Series)**

Table 7 lists the J4 pin assignments. The J4 connector is COMM3, input port.

**Table 11: DT3818 Series J4 Pin Assignments**

| Pin            | <b>Description</b>      |  |
|----------------|-------------------------|--|
| 1              | Digital Ground          |  |
| 2              | Comm Port 3 Data Bit 0  |  |
| 3              | Digital Ground          |  |
| $\overline{4}$ | Comm Port 3 Data Bit 1  |  |
| 5              | Digital Ground          |  |
| 6              | Comm Port 3 Data Bit 2  |  |
| 7              | Digital Ground          |  |
| 8              | Comm Port 3 Data Bit 3  |  |
| 9              | Digital Ground          |  |
| 10             | Comm Port 3 Data Bit 4  |  |
| 11             | Digital Ground          |  |
| 12             | Comm Port 3 Data Bit 5  |  |
| 13             | Digital Ground          |  |
| 14             | Comm Port 3 Data Bit 6  |  |
| 15             | Comm Port Request 3     |  |
| 16             | Comm Port 3 Data Bit 7  |  |
| 17             | Digital Ground          |  |
| 18             | Comm Port Acknowledge 3 |  |

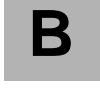

*Connector Pinouts*

| Pin | <b>Description</b> |
|-----|--------------------|
|     | Comm Port Ready 3  |
|     | Comm Port Strobe 3 |

**Table 11: DT3818 Series J4 Pin Assignments (Continued)**

#### *J5 - Comm Out Connector*

## *(DT3818 Series)*

The 20-pin J5 connector (Figure 24), along with the J4, J6, and J7 allows multiple board communication with Fulcrum. The J5 connector is COMM1, output port.

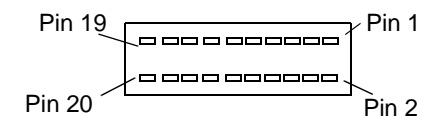

#### **Figure 24: J5 Connector (DT3818 Series)**

Table 7 lists the J5 pin assignments.

**Table 12: DT3818 Series J5 Pin Assignments**

| Pin | <b>Description</b>     |
|-----|------------------------|
| 1   | Digital Ground         |
| 2   | Comm Port 1 Data Bit 0 |
| 3   | Digital Ground         |
| 4   | Comm Port 1 Data Bit 1 |
| 5   | Digital Ground         |
| 6   | Comm Port 1 Data Bit 2 |
| 7   | Digital Ground         |
| 8   | Comm Port 1 Data Bit 3 |
| 9   | Digital Ground         |
| 10  | Comm Port 1 Data Bit 4 |
| 11  | Digital Ground         |
| 12  | Comm Port 1 Data Bit 5 |
| 13  | Digital Ground         |

| Pin | <b>Description</b>      |  |
|-----|-------------------------|--|
| 14  | Comm Port 1 Data Bit 6  |  |
| 15  | Comm Port Request 3     |  |
| 16  | Comm Port 1 Data Bit 7  |  |
| 17  | Digital Ground          |  |
| 18  | Comm Port Acknowledge 1 |  |
| 19  | Comm Port Ready 1       |  |
|     | Comm Port Strobe 1      |  |

**Table 12: DT3818 Series J5 Pin Assignments (Continued)**

### *J6 - Comm In Connector*

#### *(DT3818 Series)*

The 20-pin J6 connector (Figure 25), along with the J4, J5, and J7 allows multiple board communication with Fulcrum. The J6 connector is COMM5, input port.

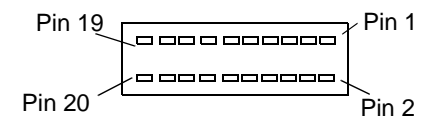

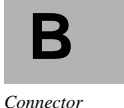

*Pinouts*

**Figure 25: J6 Connector (DT3818 Series)**

Table 13 lists the J6 pin assignments.

**Table 13: DT3818 Series J6 Pin Assignments**

| Pin | <b>Description</b>     |
|-----|------------------------|
|     | Digital Ground         |
| 2   | Comm Port 5 Data Bit 0 |
| 3   | Digital Ground         |
|     | Comm Port 5 Data Bit 1 |
| 5   | Digital Ground         |
| 6   | Comm Port 5 Data Bit 2 |
|     | Digital Ground         |

*Reference B*

| Pin | <b>Description</b>      |
|-----|-------------------------|
| 8   | Comm Port 5 Data Bit 3  |
| 9   | Digital Ground          |
| 10  | Comm Port 5 Data Bit 4  |
| 11  | Digital Ground          |
| 12  | Comm Port 5 Data Bit 5  |
| 13  | Digital Ground          |
| 14  | Comm Port 5 Data Bit 6  |
| 15  | Comm Port Request 3     |
| 16  | Comm Port 5 Data Bit 7  |
| 17  | Digital Ground          |
| 18  | Comm Port Acknowledge 1 |
| 19  | Comm Port Ready 1       |
| 20  | Comm Port Strobe 1      |

**Table 13: DT3818 Series J6 Pin Assignments (Continued)**

## *J7 - Synchronization Bus Connector*

#### *(DT3818 Series)*

The 14-pin J7 connector (Figure 26), along with the J4, J5, and J6 allows multiple board communication with Fulcrum. The J7 connector carries the control signals.

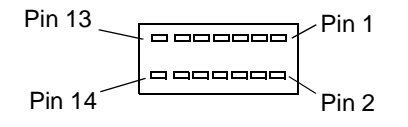

**Figure 26: J7 Connector (DT3818 Series)**

Table 7 lists the J7 pin assignments.

 $\overline{\phantom{a}}$ 

 $\overline{\phantom{a}}$ 

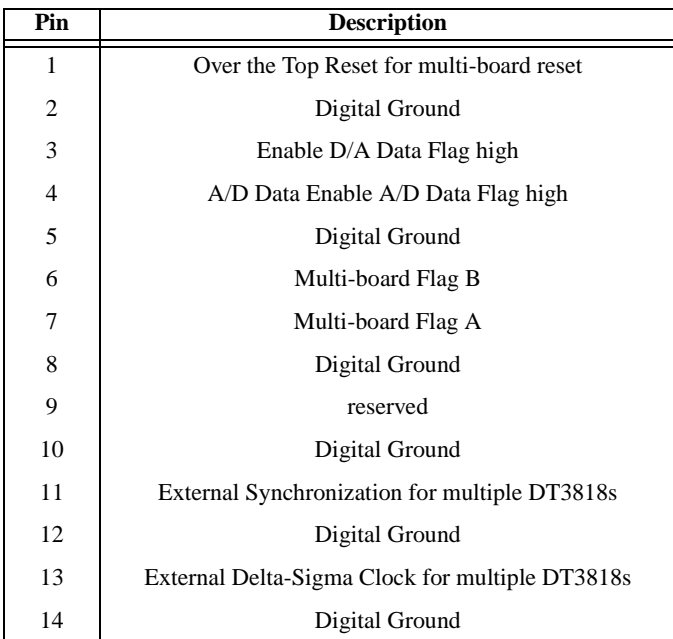

**Table 14: DT3818 Series J7 Pin Assignments**

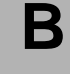

 $\mathsf{l}$ 

*Connector Pinouts*

 $\mathsf{I}$ 

*Reference B*

 $\mathsf{l}$ 

 $\begin{array}{c} \hline \end{array}$ 

 $\frac{1}{\sqrt{2}}$
# **C**

# *Specifications*

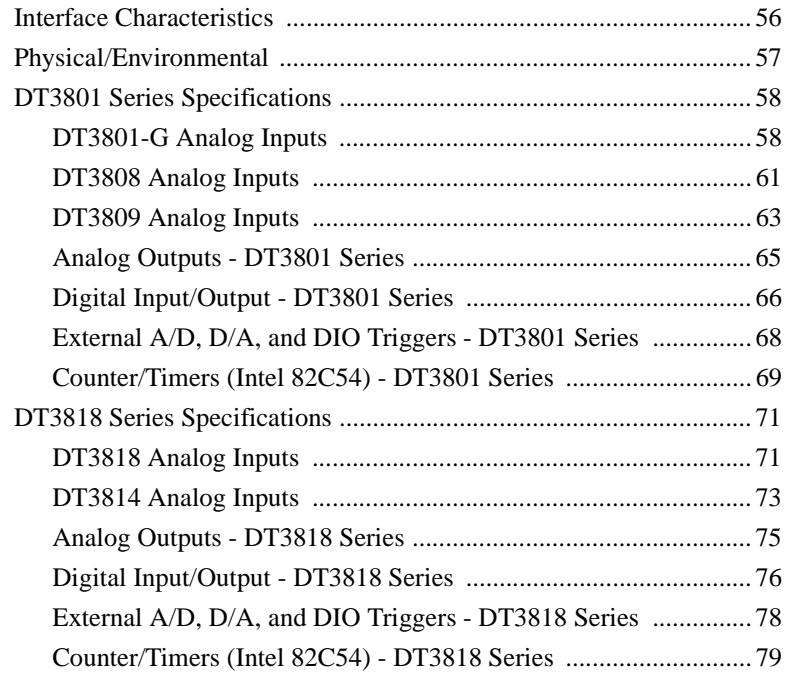

 $\mathbf{I}$ 

 $\overline{\phantom{a}}$ 

*All specifications are typical at +25°C and rated voltage unless otherwise specified.*

# **C** *Specifications*

 $\mathbf{I}$ 

 $\mathbf{I}$ 

# *Interface Characteristics*

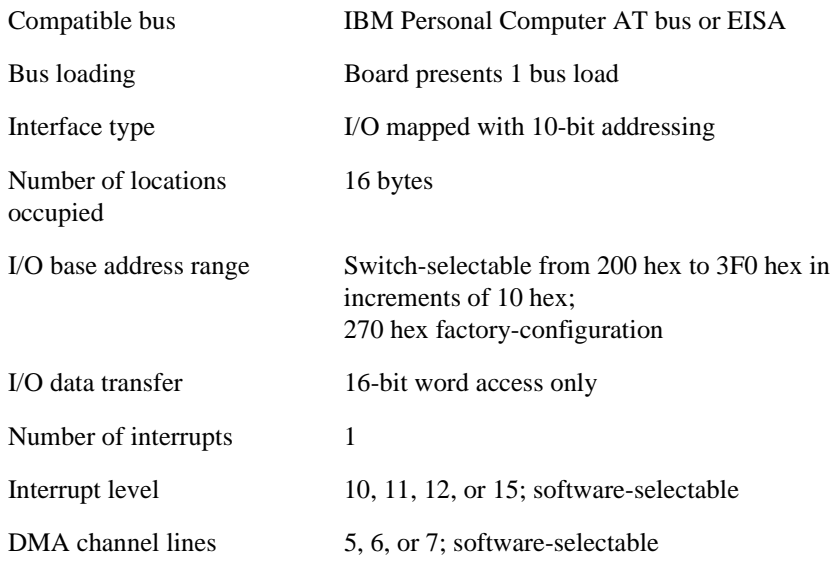

 $\mathsf{l}$ 

 $\mathbf{I}$ 

# *Physical/Environmental*

 $\begin{array}{c} \hline \end{array}$ 

 $\overline{\phantom{a}}$ 

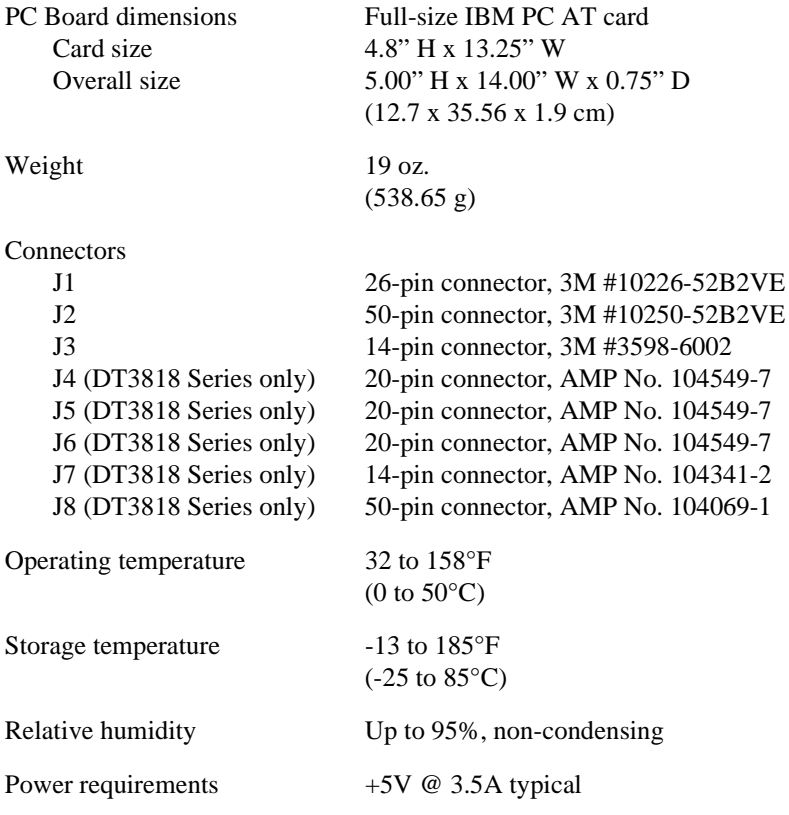

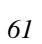

**C**

*Specifications*

# *DT3801 Series Specifications*

This section provides the analog input, analog output, digital I/O, external trigger, and counter/timer specifications for the DT3801 Series boards. For the specifications for the DT3818 Series boards, please go to "DT3818 Series Specifications" on page 75.

#### *DT3801-G Analog Inputs*

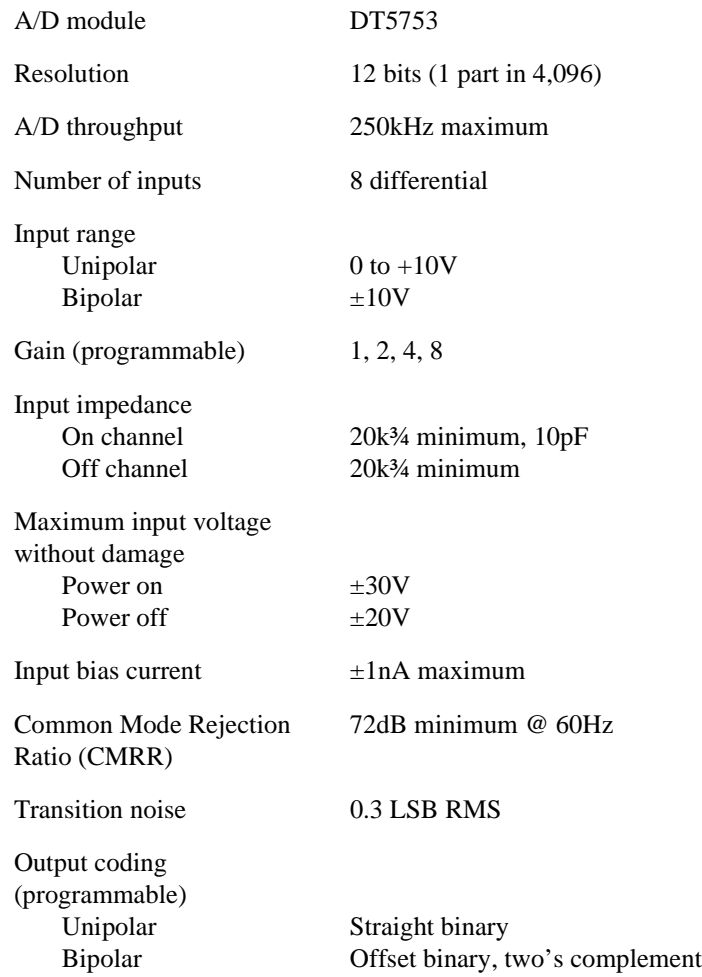

#### *Anti-Aliasing Filters*

 $\mathbf{I}$ 

 $\overline{\phantom{a}}$ 

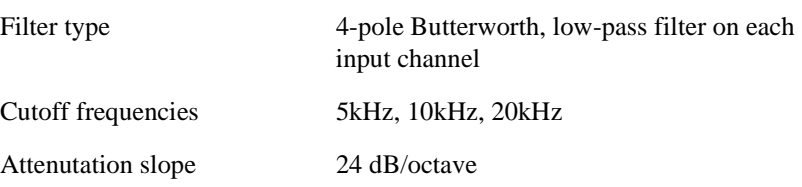

#### *DC Accuracy*

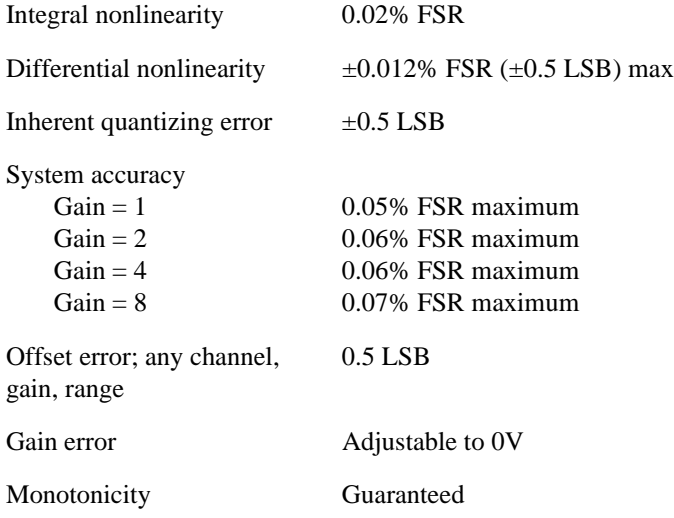

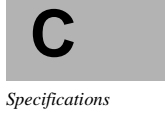

 $\mathsf{I}$ 

 $\mathbf{I}$ 

#### *AC Accuracy*

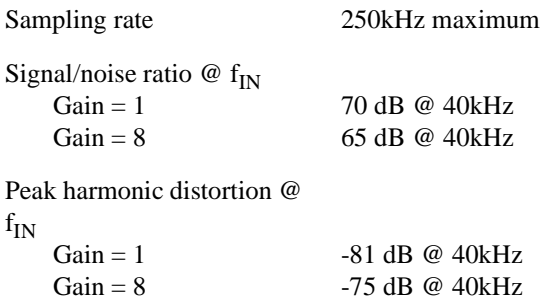

 $\mathsf{l}$ 

Total harmonic distortion @

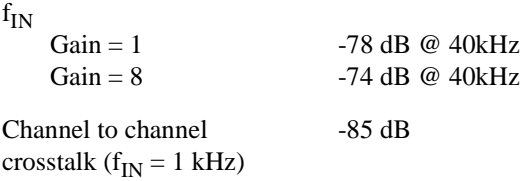

## *Dynamic Performance*

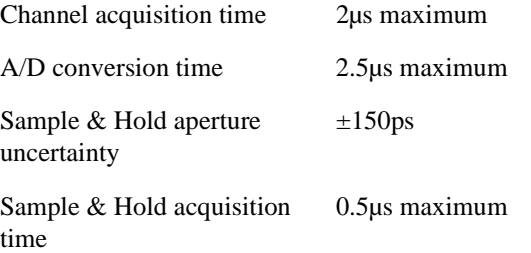

#### *Temperature*

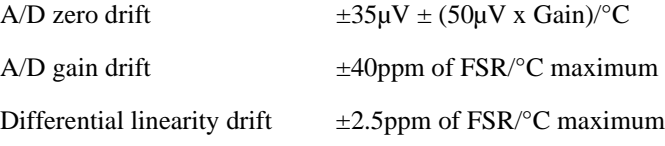

*Specifications*

# *DT3808 Analog Inputs*

 $\mathsf{l}$ 

 $\overline{\phantom{a}}$ 

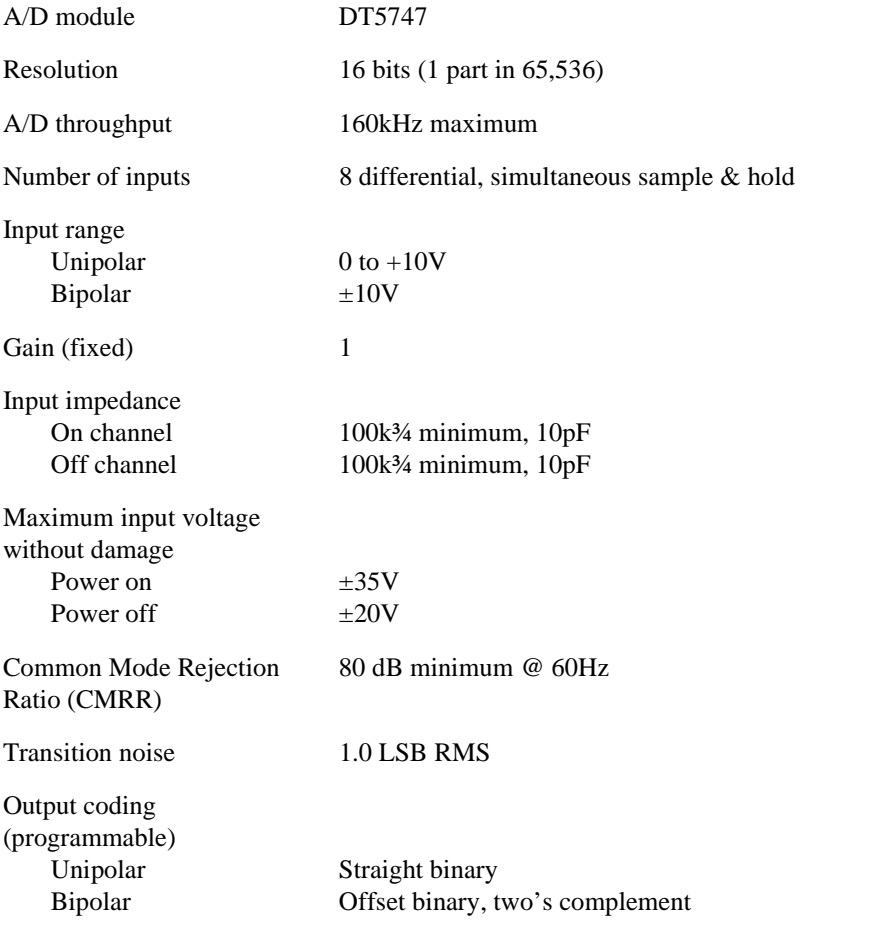

#### *Simultaneous Sample & Hold*

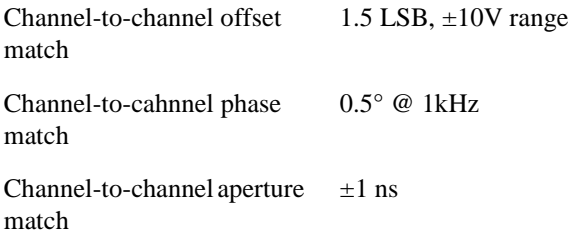

**C**

*Specifications*

 $\mathbf{I}$ 

#### *DC Accuracy*

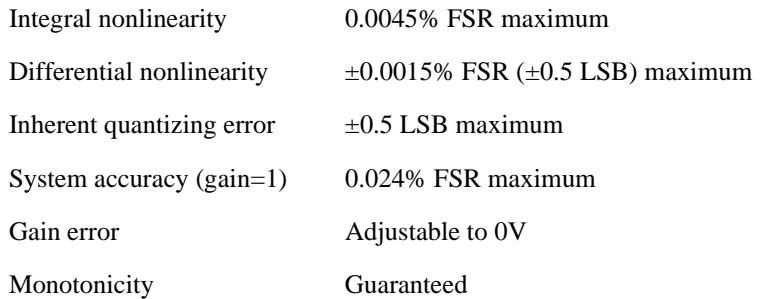

## *Dynamic Performance*

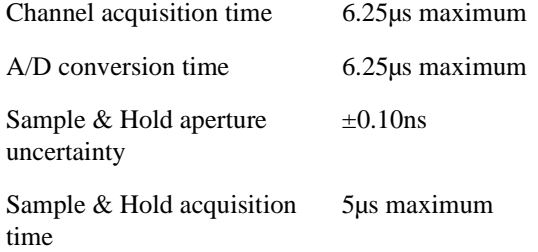

#### *Temperature*

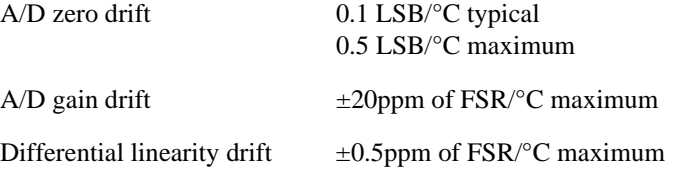

*Specifications*

 $\mathsf{l}$ 

# *DT3809 Analog Inputs*

 $\mathbf{I}$ 

 $\overline{\phantom{a}}$ 

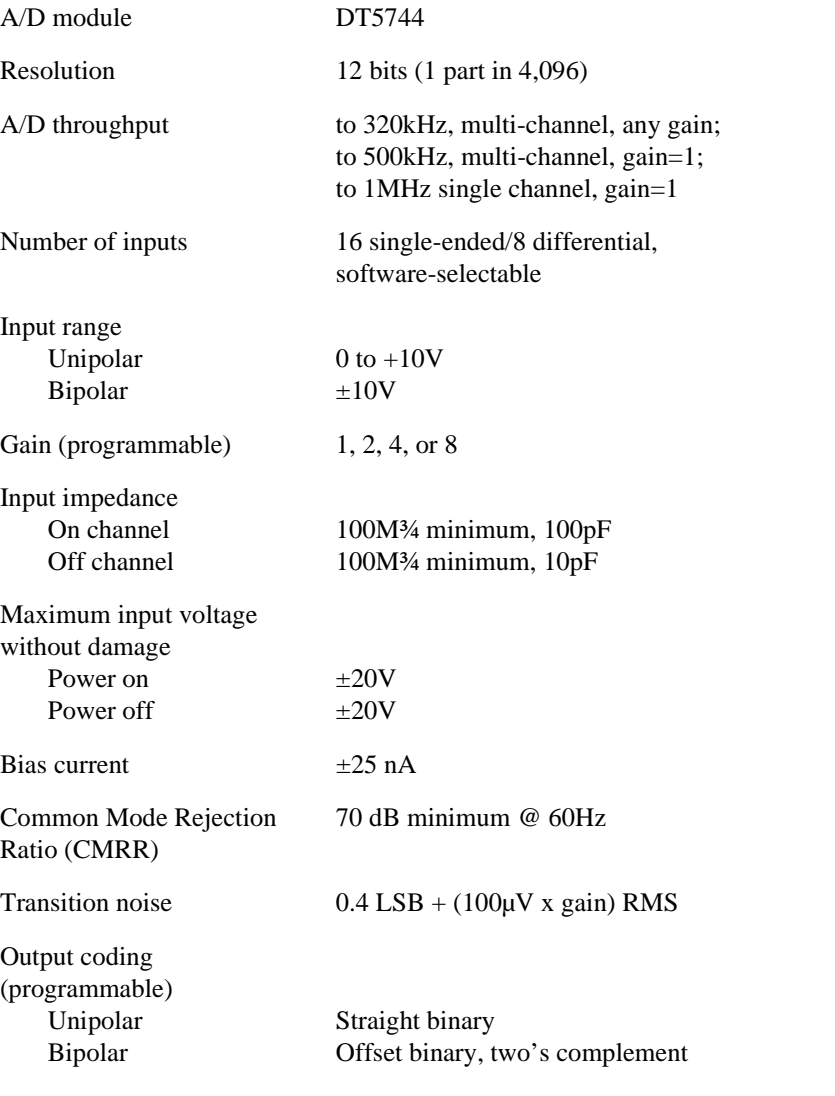

## *DC Accuracy*

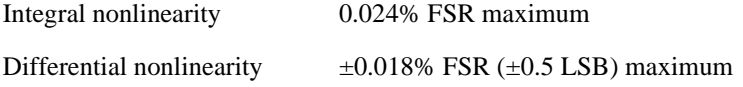

**C**

*Specifications*

 $\mathbf{I}$ 

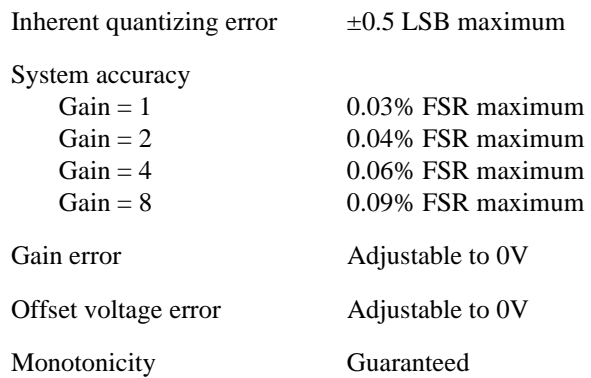

 $\mathsf{l}$ 

#### *Dynamic Performance*

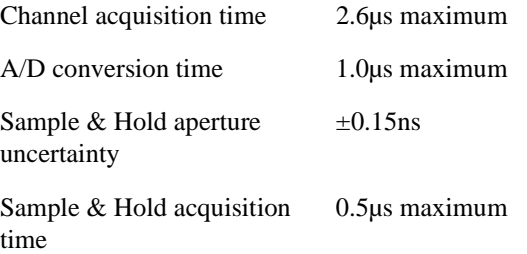

## *Temperature*

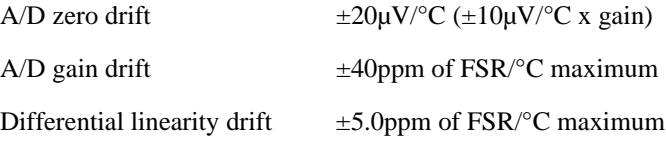

 $\blacksquare$ 

# *Analog Outputs - DT3801 Series*

 $\begin{array}{c} \hline \end{array}$ 

 $\blacksquare$ 

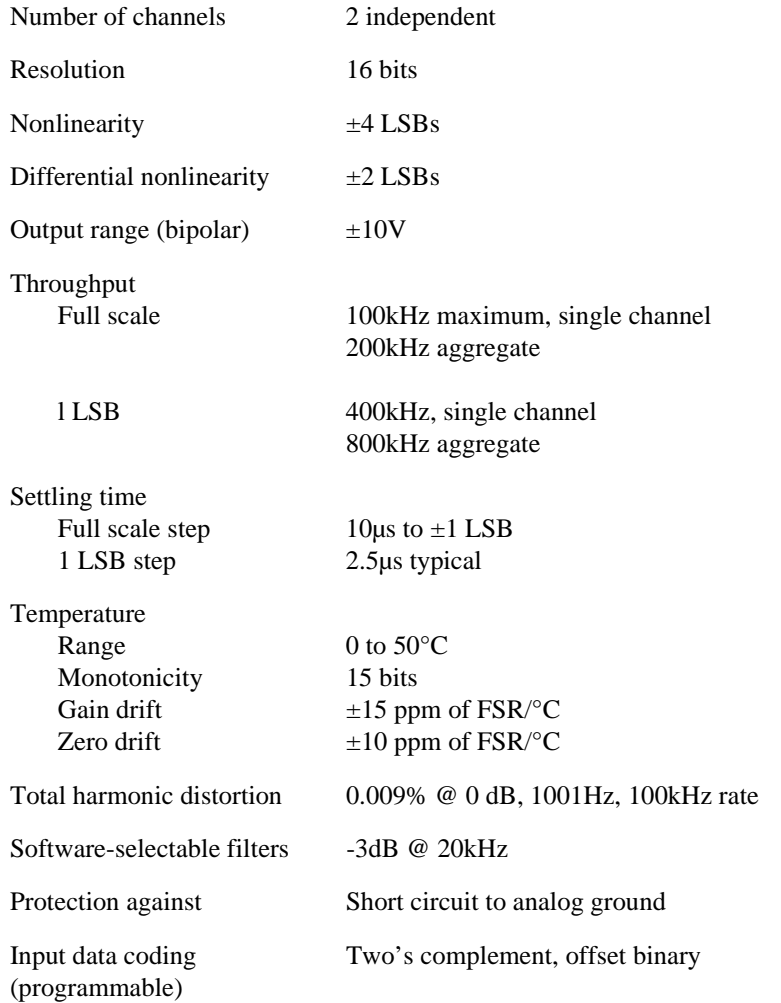

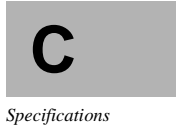

 $\mathsf{I}$ 

 $\overline{\phantom{a}}$ 

# *Digital Input/Output - DT3801 Series*

Number of 8-bit ports 2

Configuration of ports 16 bits in; or

16 bits out; or 8 bits in and 8 bits out

#### *Clocked Digital Inputs*

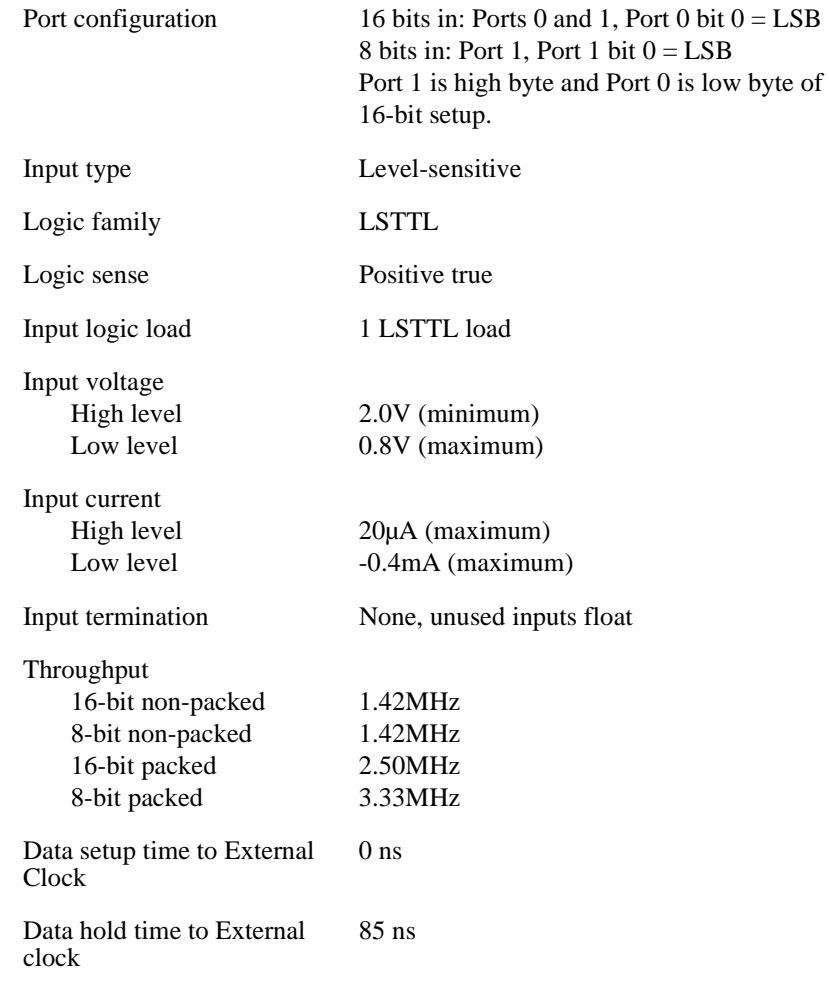

## *Clocked Digital Outputs*

 $\mathsf{l}$ 

 $\overline{\mathbf{I}}$ 

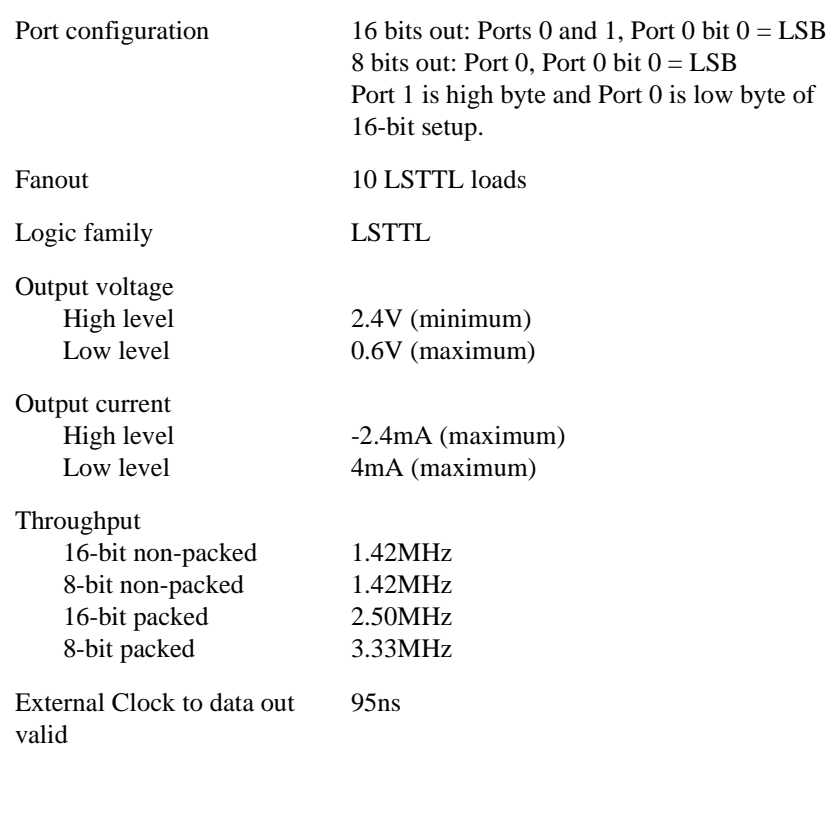

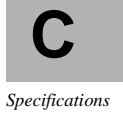

*Note The output driver is a 74ALS374 with a 47¾ resistor in series.*

#### *External A/D, D/A, and DIO Triggers - DT3801 Series*

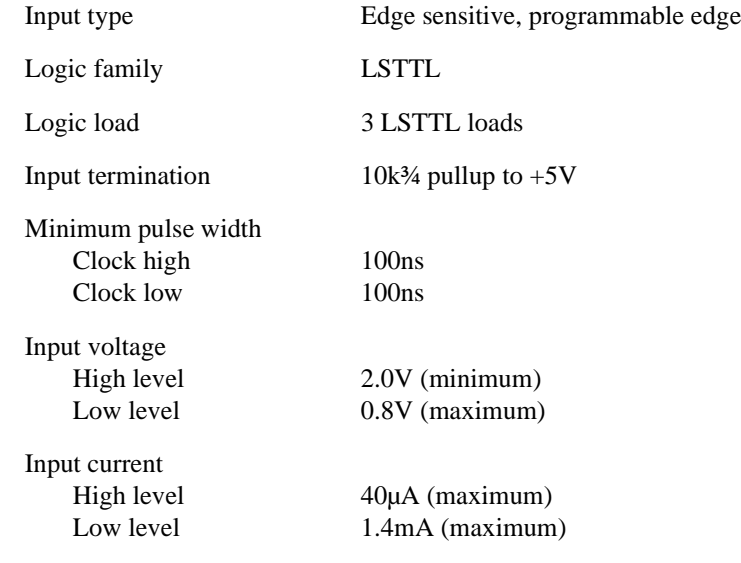

*Note TTL low-level signals are more susceptible to noise than are more susceptible to noise than TTL high-level signals. For this reason, it is recommended that the A/D, D/A, and DIO External Trigger signals be normallyhigh, negative-going pulses.*

Maximum delay to first conversion (after falling edge of trigger):

- 1. External trigger/internal clock Max delay  $= 250ns + 1$  conversion period of the clock setting
- 2. External trigger/external clock Max delay = 250ns + external clock period

The following example demonstrates how to calculate the maximum delay to the first conversion. Assume the following:

- External trigger/internal clock mode
- 82C54 source frequency = 10MHz (100ns)
- Conversion clock period  $= 50kHz$  (20 $\mu$ s)

Max delay = 250ns + conversion clock period Max delay  $= 20.25 \mu s$ 

#### *Counter/Timers (Intel 82C54) - DT3801 Series*

*Note Refer to the* Intel Microprocessor and Peripheral Handbook *for information on the 82C54's programmable timer modes.*

#### *Inputs*

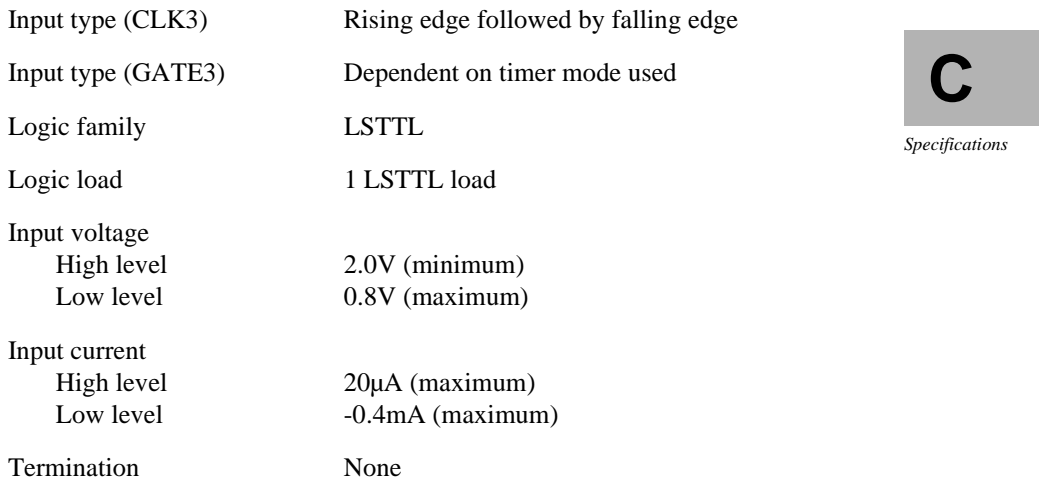

 $\mathsf{l}$ 

## *Outputs (OUT2, OUT3 )*

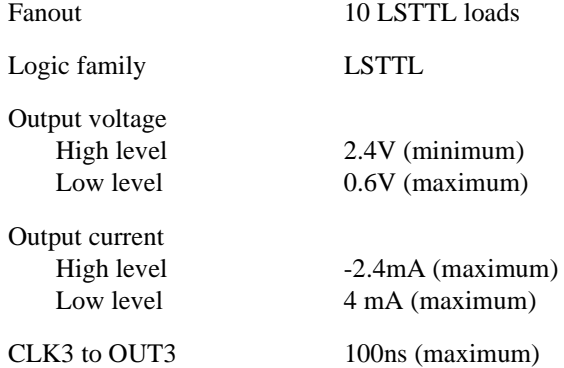

*74*

# *DT3818 Series Specifications*

This section provides the analog input, analog output, digital I/O, external trigger, and counter/timer specifications for the DT3801 Series boards. For the specifications for the DT3818 Series boards, please go to "DT3801 Series Specifications" on page 62.

#### *DT3818 Analog Inputs*

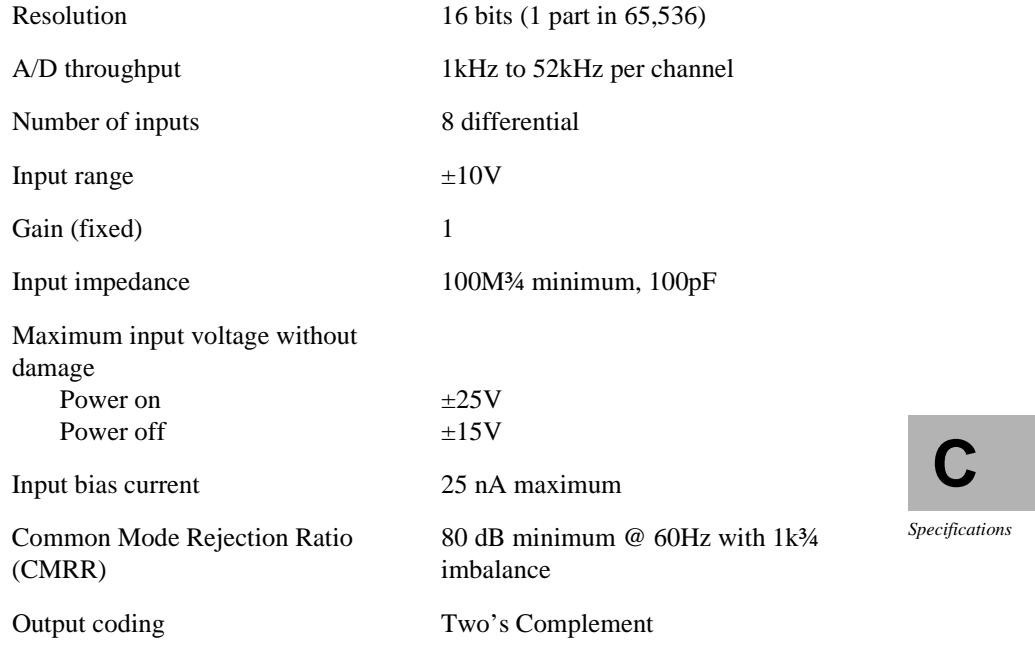

#### *Simultaneous Sample & Hold*

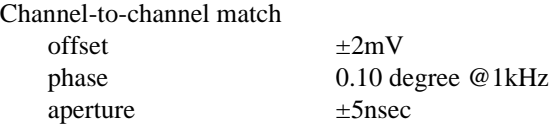

 $\overline{\phantom{a}}$ 

#### *Digital Filters*

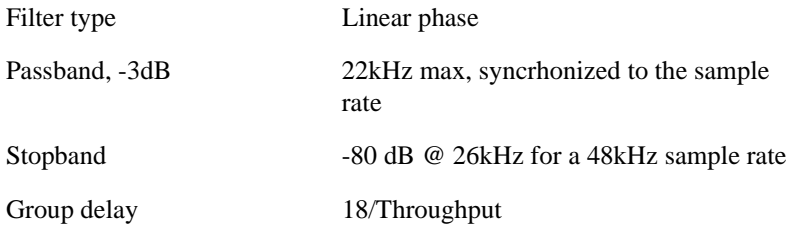

#### *DC Accuracy (20kHz sample rate)*

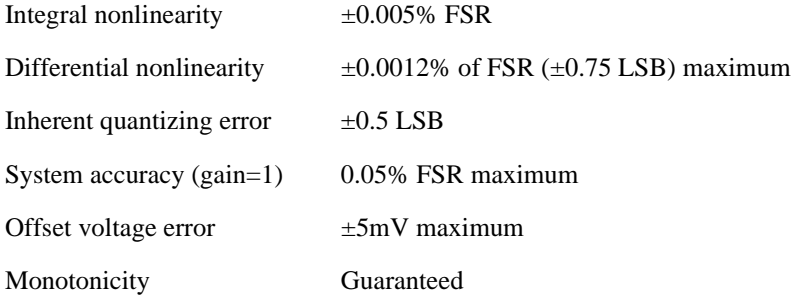

#### *AC Accurary (48kHz sample rate)*

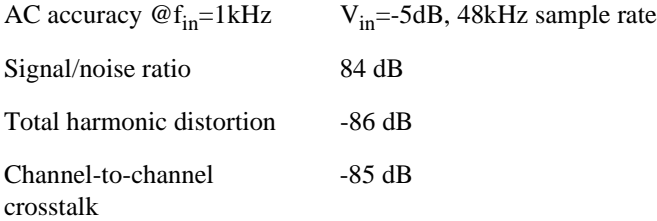

#### *Temperature*

A/D drift  $\pm 50$  ppm of FSR/°C

## *DT3814 Analog Inputs*

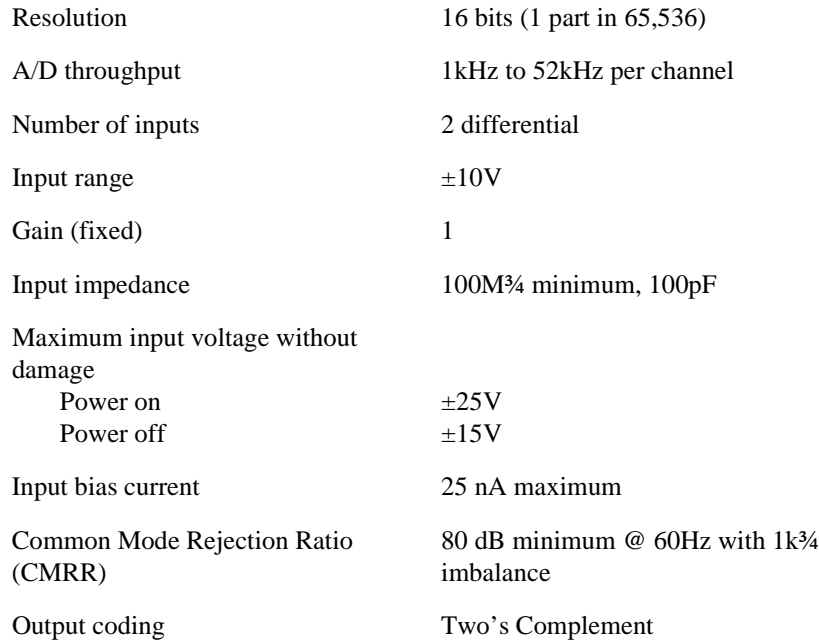

#### *Simultaneous Sample & Hold*

**C** *Specifications*

Channel-to-channel match offset phase aperture

 $\pm 2mV$ 0.10 degree @1kHz ±5nsec

#### *Digital Filters*

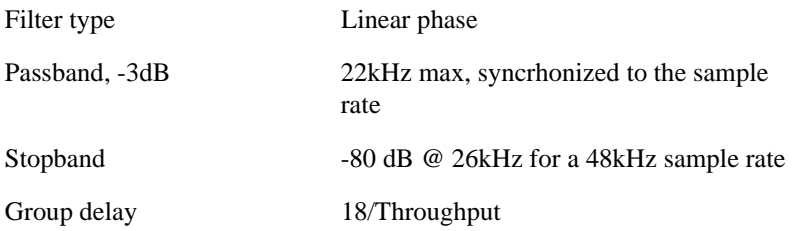

 $\mathsf{l}$ 

#### *DC Accuracy (20kHz sample rate)*

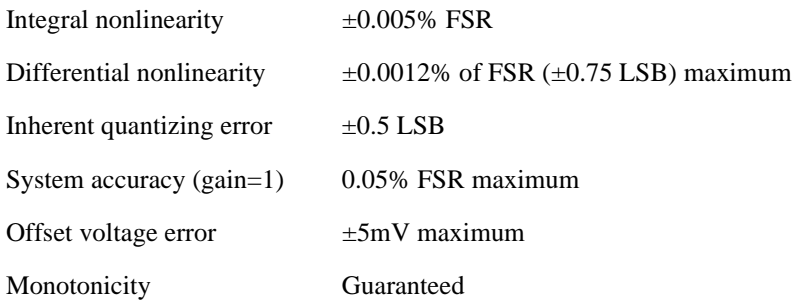

## *AC Accurary (48kHz sample rate)*

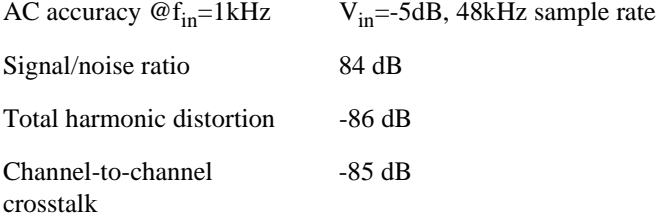

#### *Temperature*

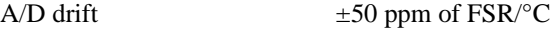

# *Analog Outputs - DT3818 Series*

 $\mathbf{I}$ 

 $\blacksquare$ 

These specifications apply to the DT3818 only.

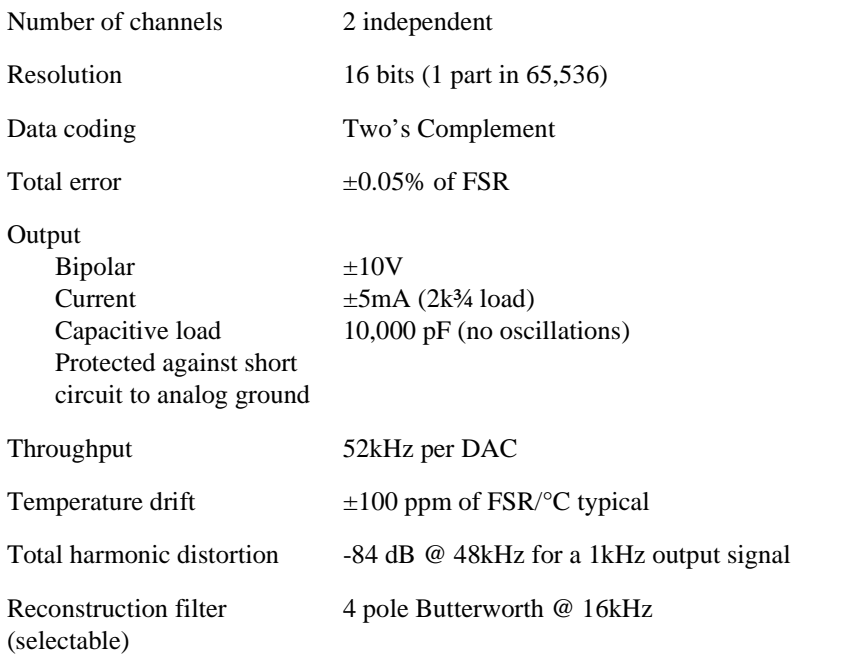

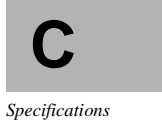

 $\mathsf{I}$ 

 $\overline{\phantom{a}}$ 

# *Digital Input/Output - DT3818 Series*

Number of 8-bit ports 3

Configuration of ports 16 bits in; or

16 bits out; or 8 bits in and 8 bits out

#### *Clocked Digital Inputs*

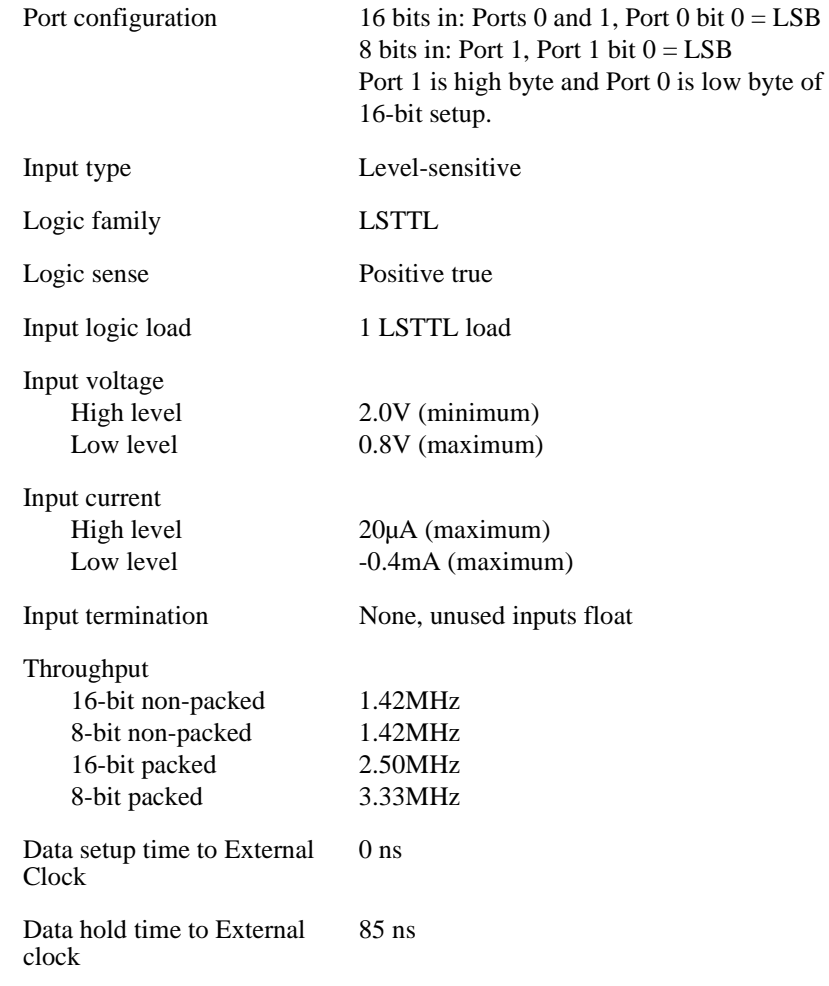

## *Clocked Digital Outputs*

 $\mathsf{l}$ 

 $\overline{\mathbf{I}}$ 

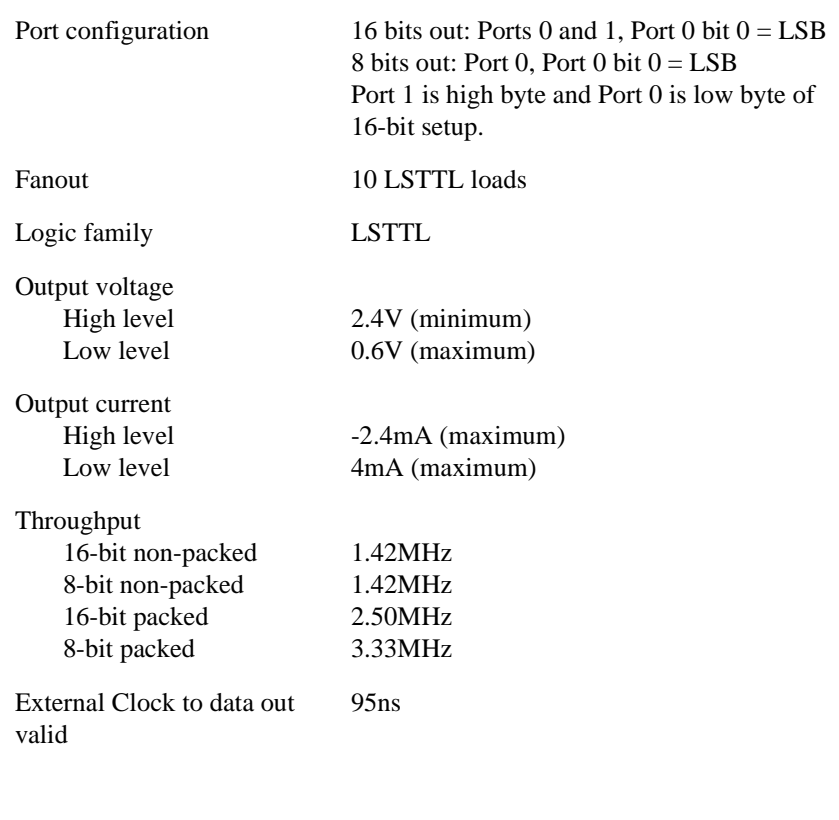

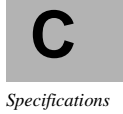

*Note The output driver is a 74ALS374 with a 47¾ resistor in series.*

## *External A/D, D/A, and DIO Triggers - DT3818 Series*

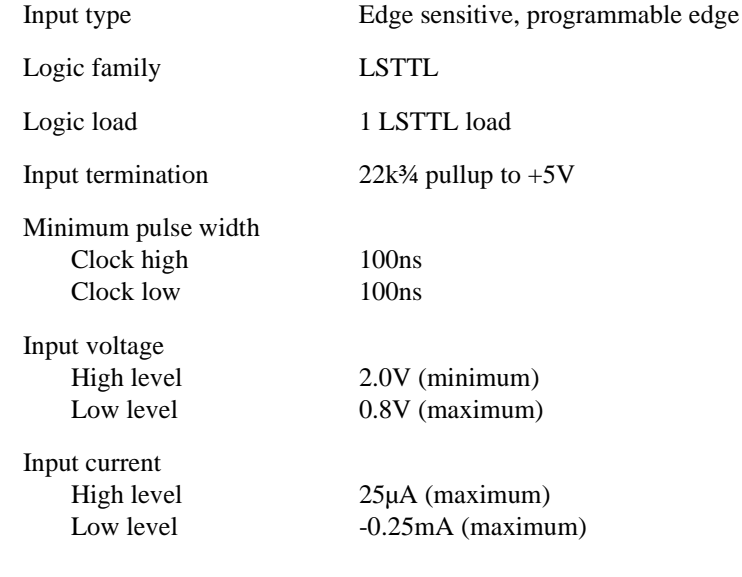

*Note TTL low-level signals are more susceptible to noise than are more susceptible to noise than TTL high-level signals. For this reason, it is recommended that the A/D, D/A, and DIO External Trigger signals be normallyhigh, negative-going pulses.*

> Maximum delay to first conversion (after falling edge of trigger)is one conversion cycle because conversion cycle continually runs.

#### *Counter/Timers (Intel 82C54) - DT3818 Series*

*Note Refer to the* Intel Microprocessor and Peripheral Handbook *for information on the 82C54's programmable timer modes.*

#### *Inputs*

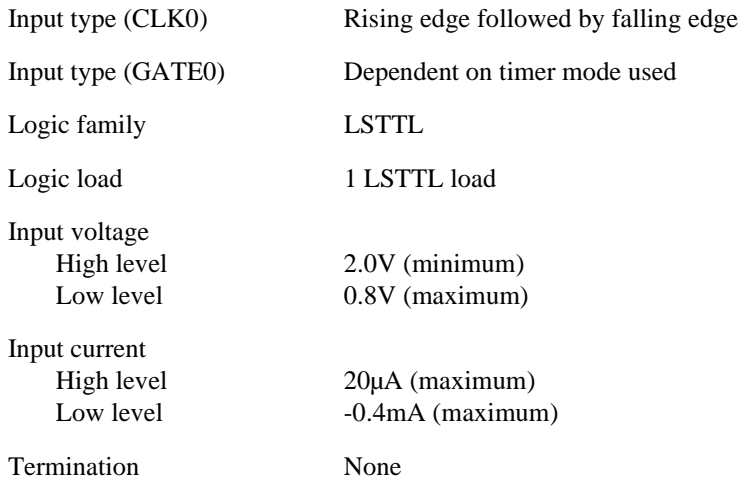

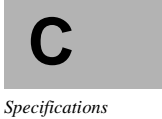

#### *Outputs (OUT0, OUT1)*

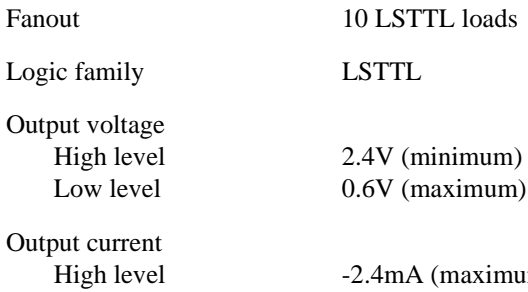

Low level

 $\limum$ 

4 mA (maximum) CLK0 to OUT0 100ns (maximum) *Reference C*

 $\mathsf{l}$ 

 $\mathbf{I}$ 

 $\frac{1}{\sqrt{2}}$ 

# D

# **Product Support**

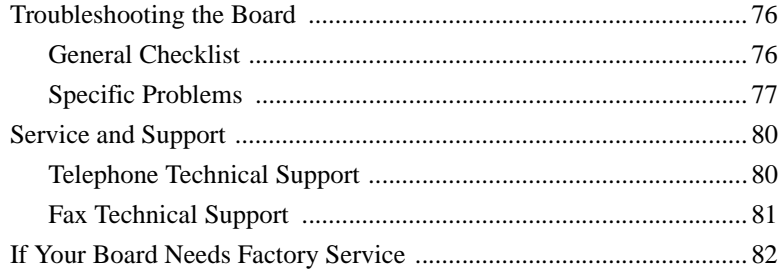

 $\mathbf I$ 

 $\overline{\phantom{a}}$ 

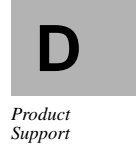

 $\mathbf{I}$ 

 $\mathsf{I}$ 

# *Troubleshooting the Board*

Should you experience difficulty using Fulcrum, this section describes some possible problems and suggests steps you can take to correct them. Also try running the diagnostics shipped with your Fulcrum board. Appendix A describes how to run the diagnostics.

If you are experiencing a problem not described here, or have followed the steps suggested and are still having problems, please follow the instructions provided in "Service and Support" later in this chapter.

#### *General Checklist*

Go through the following checklist when troubleshooting Fulcrum to help you isolate your problem.

- 1. Read all appropriate sections of the manual. Make sure that any "Read-This-First" documents have been added to your manual and that you utilize all new information.
- 2. Verify that the board is firmly seated in the computer.
- 3. Check that the +5V power supply on the board is between +4.75 and  $+5.25$  volts.
- 4. Make sure that all analog input connections are made properly.

*Refer to Chapter 2, "Installing the Board," for the appropriate connection scheme.*

- 5. Verify that all cables associated with the board are firmly connected.
- 6. Make sure that no components on the board are making contact with an adjacent board.
- 7. Make sure that all unused analog input channels are referenced to analog ground.

#### *Specific Problems*

This section describes specific problems that may occur and suggests some possible causes and solutions.

- 1. The board is not responding.
	- Verify that the board is fully seated in the bus connector.

Test for a proper board connection by gently lifting it. If it *remains in place, the connection is secure. If there isno resistance, the boardis not seated tightly in the connector. Try pressing more firmly on the board to ensure proper connection.*

- Check that the board's I/O base address does not conflict with other boards used in your system.
- Clean the board connector fingers with a soft eraser.
- 2. Readings are incorrect due to floating inputs.

*Floating inputs are those signals without a reference to analog ground on Fulcrum.*

- Connect the ground of the input signal to the same ground the computer uses. If you are using the single-ended mode, connect the ground of the input signal to analog ground and then connect analog ground to amp low. If you are using the differential mode, connect the return side of the input signal to analog ground by installing 10k $3/4$  1/4 watt resistors between the return and analog ground.
- 3. Readings are inaccurate due to ground loops.

*Ground loops may form if your input is connected in single-ended mode and your input devices (sensors, strain gauges, etc.) use different grounds. This may introduce electrical noise into the input and create inaccurate readings.* 

• Connect the inputs in differential mode. (In differential mode, each channel uses a separate ground.)

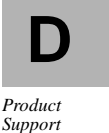

- If you cannot use differential mode, make sure that all your inputs use the same ground by connecting them to a common terminal strip.
- 4. Readings are inaccurate due to common mode voltages.

*A common mode voltage appears on both the input signal and its ground, causing inaccurate readings.*

- Connect the inputs in differential mode to allow for common mode rejection (CMR). CMR is a measure of the change in the output voltage when both inputs are offset by equal voltages. When the inputs are connected differentially, equal voltage amounts are subtracted from both the input channel and its ground connection, resulting in accurate output readings.
- 5. The digital output code is all 1s or 0s.
	- Check for floating inputs. (See problem 2.)
	- Verify that the analog output voltage from any external device connected to the problem channel is within the analog input range selected for the board.

*If the analog output is outside the selected range and a voltage offset is being used, remove or reduce the offset.*

- Make sure that no other inputs are above the power supply voltage  $(\pm 15V)$ .
- 6. The first reading on a channel is incorrect.

*Input settling time is budgeted from one linear region to another. If the first reading on a valid channel is erroneous, the input's sample-and-hold circuit may be saturated due to overvoltage on an open channel.*

- Check for floating inputs. (See problem 2.)
- Make sure that the input cable is not over 3 meters (10 feet) in length.
- Make sure the source impedance is between 1k¾ and 10k¾.
- 7. All readings are noisy.
	- Noise may be caused by AC power supplies, fluorescent lights, motors, generators, and other electrical sources. Verify that all cables are routed away from switching power supplies and digital signals.
	- Connect any unused channels to ground. If you are using the board in single-ended mode, connect the high side of each input channel to any signal ground. If you are using differential mode, connect the high side of each input channel to the corresponding return pin for that channel, and then connect the return pin to analog ground.
	- Add RC filters at the inputs to remove high-frequency noise pickup.
- 8. The input voltages exceed the board's range.

*See Reference C, "Specifications," for voltage limitations.*

• Protect the board from the input spikes by opto-isolating the input channels or by supplying diode protection.

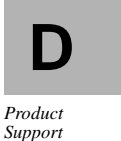

# *Service and Support*

If you have difficulty using your Fulcrum board, Data Translation's Technical Support department is available to provide prompt technical assistance.

Before contacting the Technical Support department, complete the support form on the following page. This information helps to identify specific system and configuration-related problems.

Please specify whether or not the problem has occurred more than once and, if possible, document the sequence of steps that caused the problem. This information helps us to reproduce the problem in-house.

#### *By Phone*

The Technical Support department can be reached by calling (508) 481-3700.

For the most efficient service, please be available at your computer and be prepared to provide the information requested on the following page when you call for technical support.

#### *By Fax*

To contact the Technical Support department by fax, please photocopy and complete the form on the following page (include additional pages if necessary). Data Translation's fax number is (508) 481-8620.

#### *By Email*

For MCI Mail: Data Translation Tech Support/547-1472 For Internet: 547-1472@MCIMAIL.COM

#### *Outside the USA*

If you are located outside the USA, call your local distributor. The name and telephone number of your nearest distributor are provided in your Data Translation catalog.

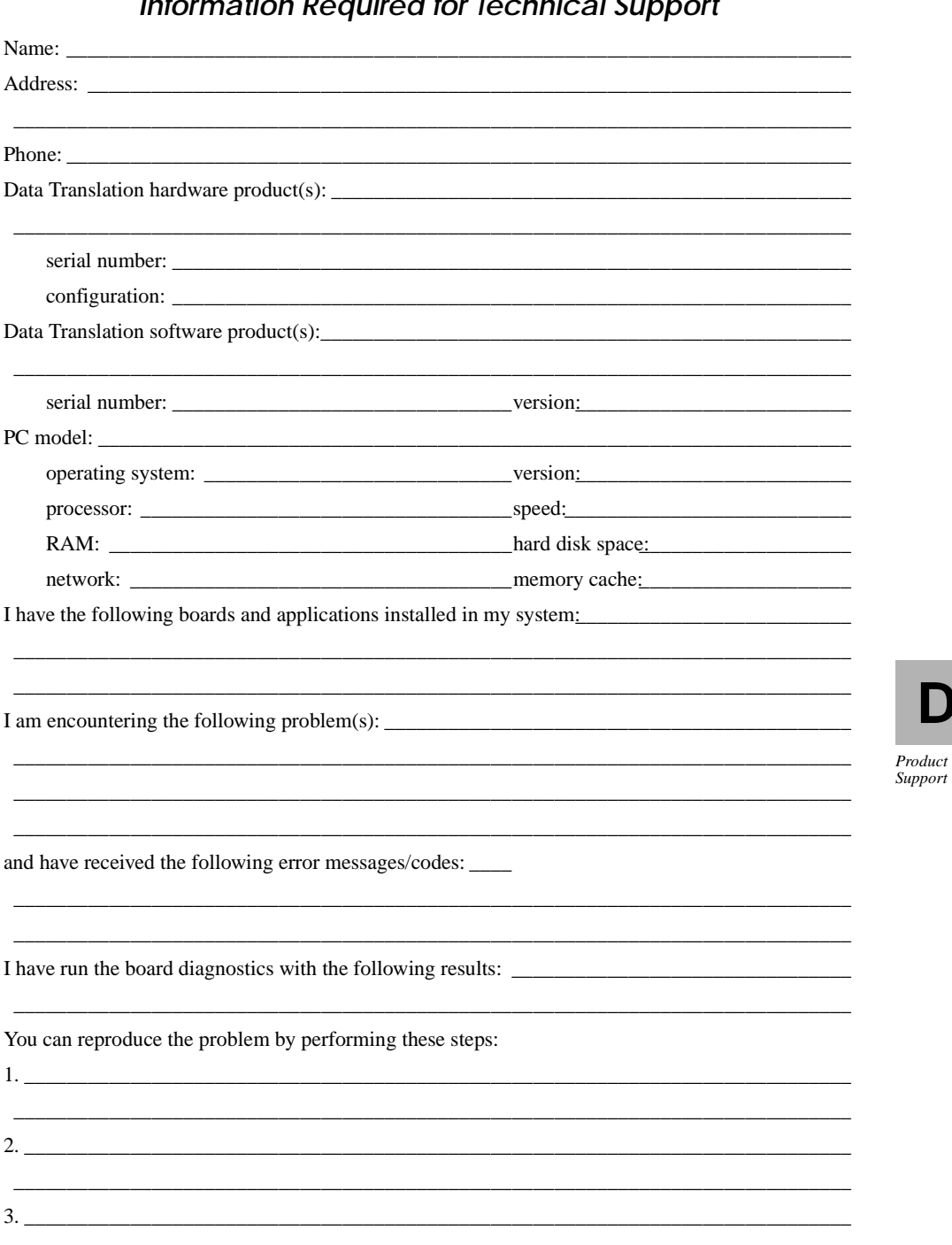

Information Decurised for Technical Cunnet

 $\mathsf{l}$ 

 $\overline{\phantom{a}}$ 

D

# *If Your Board Needs Factory Service*

If Fulcrum must be returned to Data Translation:

1. Write down the board's serial number, then call the Customer Service Department and obtain a Return Material Authorization (RMA) number.

All return shipments to Data Translation must be marked with the correct RMA numbers in order to ensure proper processing.

- 2. Package the board as follows:
	- Wrap the board in an electrically conductive plastic material, handling it with ground protection. A static discharge can destroy components on the board.
	- Pack the board in its original shipping container, if available and in good condition. If it is not available, use any secure shipping container.
- 3. Return the board to the following address, making sure the RMA number is visible on the outside of the box.

Customer Service Dept. Data Translation, Inc. 100 Locke Drive Marlboro, MA 01752-1192

#### *Outside the USA*

If you are located outside the USA, call your local distributor for authorization and shipping instructions. The name and telephone number of your nearest distributor are listed in your Data Translation catalog.

## *Index*

## *A*

A/D modules 3 Acceptance test 36 Analog 67 Analog input connecting devices 25–27 differential inputs 26 single-ended inputs 26 Analog inputs DT3801-G specifications 62–64 DT3808 specifications 65–66 DT3809 specifications 67–68 DT3814 specifications 77–78 DT3818 specifications 75–76 Analog output connecting devices 28 DT3818 Series specifications 79 Analog outputs DT3801 Series specifications 69

#### *B*

Board installation 14–16 Bus connectors 39–43

## *C*

Connect analog input devices 25–27 Connect analog output devices 28 Connect digital inputs 29 Connect digital outputs 29 Connect screw terminal panel 23–24 Connector locations DT3818 Series 48 Counter/timers DT3801 Series specifications 73 DT3818 Series specifications 83

#### *D*

Damage 9 **Diagnostics** Acceptance test 36 test descriptions 36 Differential inputs 26 Digital inputs DT3801 Series specifications 70 DT3818 Series specifications 80 Digital outputs DT3801 Series specifications 71 DT3818 Series specifications 81 Dip switches 11 DSP LAB 4 Developer's Kit 4 DT3801 Series J1 connector pin assignments 44 J3 connector pin assignments 47 DT3801 Series J2 connector pin assignments 45 DT3801 Series specifications 62–74 DT3801-G analog input specifications 62–64 connecting analog inputs 26 DT3808 analog input specifications 65–66 connecting differential inputs 26 DT3809 analog input specifications 67–68 connecting analog inputs 26 DT3814 analog input specifications 77–78 connecting differential inputs 26 DT3818 analog input specifications 75–76 connecting differential inputs 26 DT3818 Series connector locations 48

*Index*

#### *Index*

J1 connector pin assignments 49 J2 connector pin assignments,DT3818 Series J8 connector pin assignments 50 J3 connector pin assignments 52 J5 connector pin assignments 54 J6 connector pin assignments 55 J7 connector pin assignments 56 DT3818 Series specifications 75–83 DT746 6 connecting 23–24 screw terminal assignments 23 DT748 6 connecting 23–24 screw terminal assignments 23

#### *E*

Emulation port 5 EP254 6 EP265 cable installation 17–18 EP265 cable 17 Expansion slots 15 External triggers DT3801 Series specifications 72 DT3818 Series specifications 82

#### *F*

Floating inputs 87 Fulcrum A/D modules 3 features 2 hardware accessories 6 installation procedure 10–20 software support 4–5

system requirements 8 troubleshooting 86 unpacking 9 Fulcrum features 3

#### *G*

Ground loop 87

## *H*

Hardware accessories 6 DT746 6 DT748 6 EP254 6 Help xiii, 90

## *I*

I/O base address 11 Index xiii Installation procedure 10–20 board installation 14–16 check I/O base address 11–13 connect analog input devices 25–27 connect analog output devices 28 connect screw terminal panel 23–24 power up system 20 Interface specifications 60

## *J*

J3 connector pin assignments 53 JTAG port 5

#### *M*

Missing items 9
### *P*

P1 connector pin assignments 40 P2 connector pin assignments 42 Physical/environmental specifications 61 Pin assignments DT3801 Series J1 connector 44 DT3801 Series J2 connector 45 DT3801 Series J3 connector 47 DT3818 Series J1 connector 49 DT3818 Series J2 connector,Pin assignments DT3818 Series J8 connector 50 DT3818 Series J3 connector 52 DT3818 Series J4 connector,Multi-board connector J4 53 DT3818 Series J5 connector,Multi-board connector J5 54 DT3818 Series J6 connector,Multi-board connector J6 55 DT3818 Series J7 connector,Multi-board connector J7 56 P1 connector 40 P2 connector 42 Power up sequence 20 Product support xiii

### *R*

Related documents xii RMA procedure 92

### *S*

Selecting I/O base address 11–13 Single-ended inputs 26 Software support 4–5

SP8001 diagnostic files 36 Specific problems 36, 87–89 Specifications DT3801 Series analog inputs 62–68 analog outputs 69 counter/timers 73 digital I/O 70–71 DT3801 Series external triggers 72 DT3808 analog inputs 65–66 DT3809 analog inputs 67–68 DT3814 analog inputs 77–78 DT3818 analog inputs 75–76 DT3818 Series analog inputs 75–78 analog outputs 79 counter/timers 83 digital I/O 80–81 DT3818 Series external triggers 82 environmental 61 interface 60 physical 61 SPOX 4 System requirements 8

# *T*

Technical Support 90 Test descriptions 36 Troubleshooting 86–89 checklist 86 specific problems 36, 87–89

### *U*

Unpacking 9

## *X*

XDS-510 emulator 5, 17 Fulcrum installation 15 *Index*

 $\overline{\phantom{a}}$ 

 $\mathsf{I}$ 

 $\overline{\phantom{a}}$ 

 $\overline{\phantom{a}}_1$